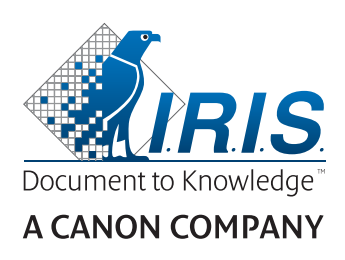

# IRIS Button Manager

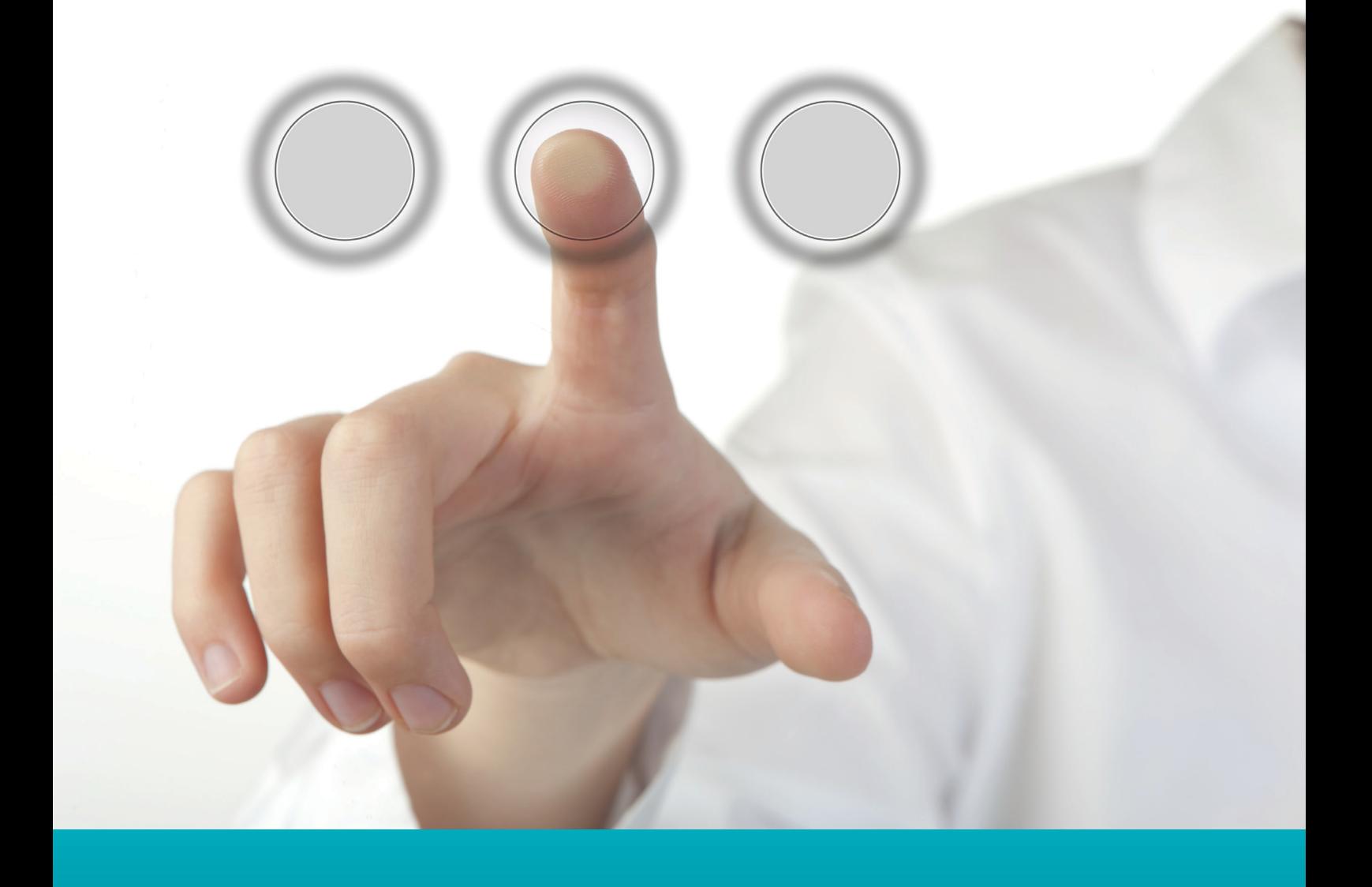

# *Sommario*

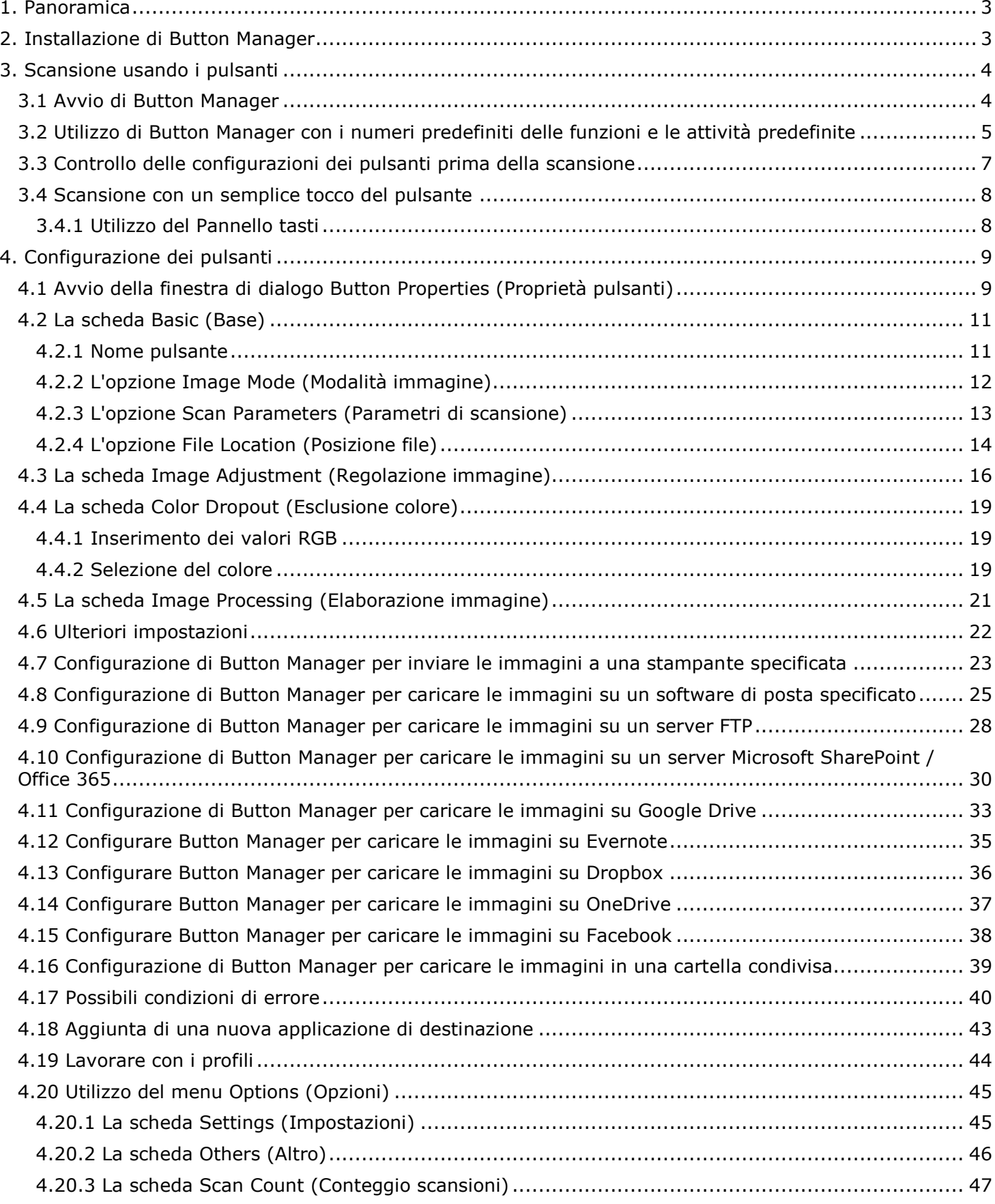

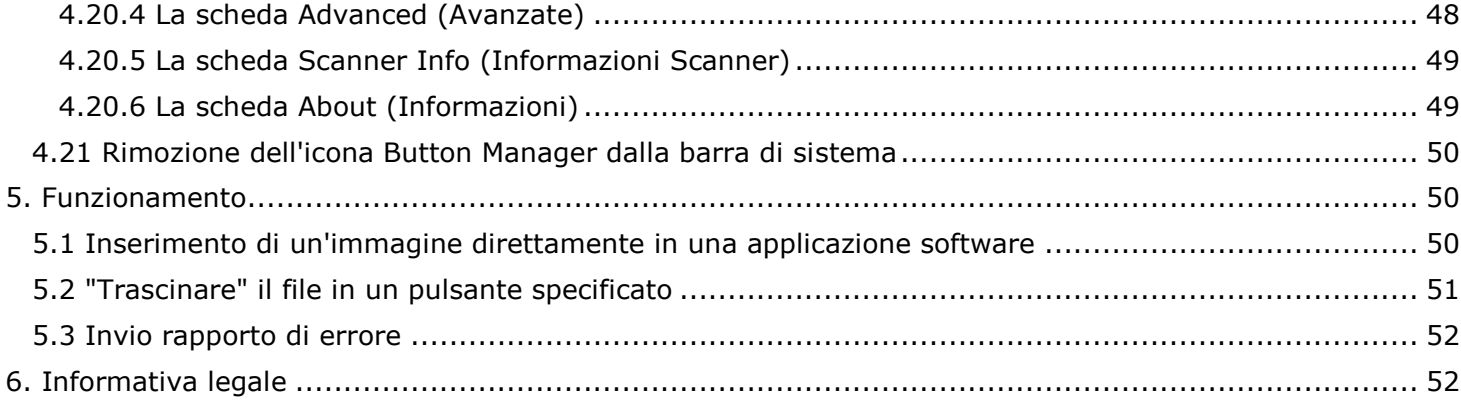

# <span id="page-3-0"></span>**1. Panoramica**

Button Manager permette di acquisire documenti con estrema facilità e di inviarli alle proprie applicazioni software e destinazioni Cloud preferite. Il tutto premendo semplicemente il tasto che si trova sullo scanner.

Il nuovo Button Manager permette di:

- Acquisire i documenti direttamente in Readiris Corporate 15.
- Acquisire immagini in un'applicazione aperta.
- Acquisire immagini in altre applicazioni a scelta.
- Inviare i documenti alla stampante.
- Inviare i documenti tramite mail.
- Configurare i nuovi tasti per inviare i documenti alle varie destinazioni Cloud.

# <span id="page-3-1"></span>**2. Installazione di Button Manager**

**Attenzione**: prima di collegare lo scanner al computer, è necessario installare il software. Per maggiori informazioni, consultare la Guida rapida per l'uso.

# *Requisiti di sistema*

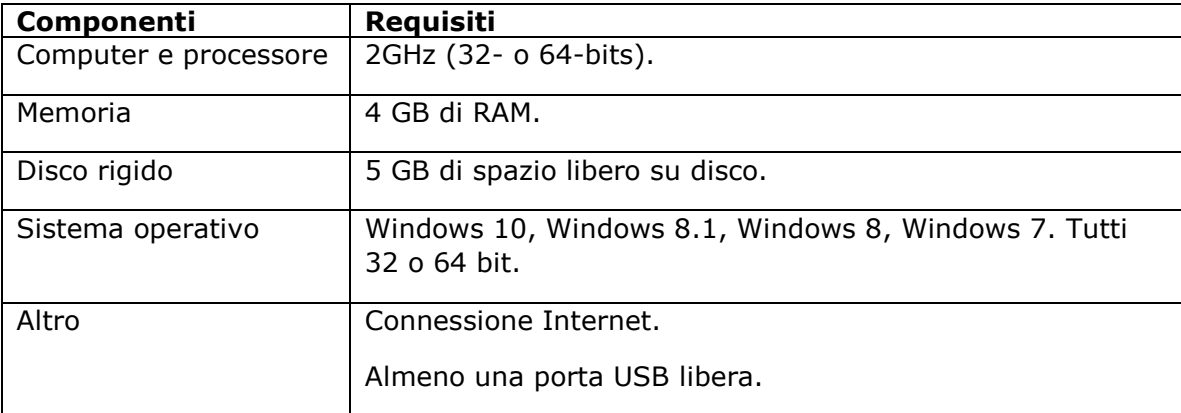

# <span id="page-4-0"></span>**3. Scansione usando i pulsanti**

Semplicemente premendo il tasto Scan sullo scanner, sarà possibile acquisire e inviare i documenti alla propria applicazione di destinazione preferita. Tuttavia, prima di eseguire le scansioni, si consiglia di verificare in che modo è stato configurato il tasto, per assicurarsi che il formato file e l'applicazione di destinazione siano corretti.

L'immagine seguente mostra i tasti e le schermate di funzione dello scanner.

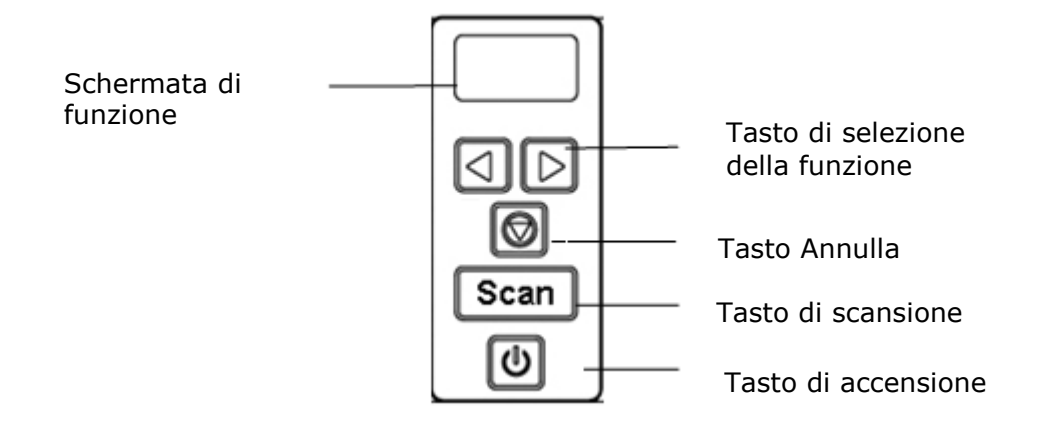

### <span id="page-4-1"></span>3.1 Avvio di Button Manager

1. Dopo aver installato Button Manager e il driver dello scanner sul proprio computer, nella barra delle applicazioni di Windows, nell'angolo in basso a destra dello schermo, comparirà la relativa icona.

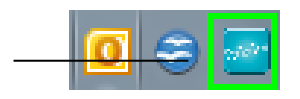

2. Fare clic con il tasto sinistro del mouse sull'icona di Button Manager per far apparire il seguente pannello di pulsanti.

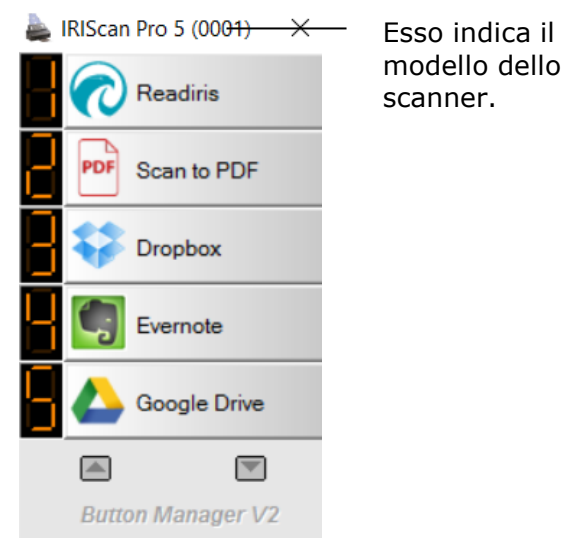

4

3. Il tasto predefinito è contraddistinto da un segno di spunta verde. Per selezionare un altro tasto come tasto predefinito, fare clic sul numero davanti. Il segno di spunta si sposterà su quel tasto.

### **Nota:**

È possibile avviare Button Manager anche dall'elenco dei Programmi seguendo il percorso **Start>Programmi>IRIS Button Manager>IRIS Button Manager**.

4. Ora è possibile fare clic con uno dei pulsanti, oppure premere il pulsante scanner presente sullo scanner per avviare l'acquisizione.

# <span id="page-5-0"></span>3.2 Utilizzo di Button Manager con i numeri predefiniti delle funzioni e le attività predefinite

Lo scanner viene fornito con nove impostazioni predefinite per le operazioni più comuni come, ad esempio, acquisire in Readiris, acquisire in un'applicazione o in e-mail. Nella tabella che segue vengono illustrate le impostazioni predefinite. Tutte le impostazioni sono modificabili.

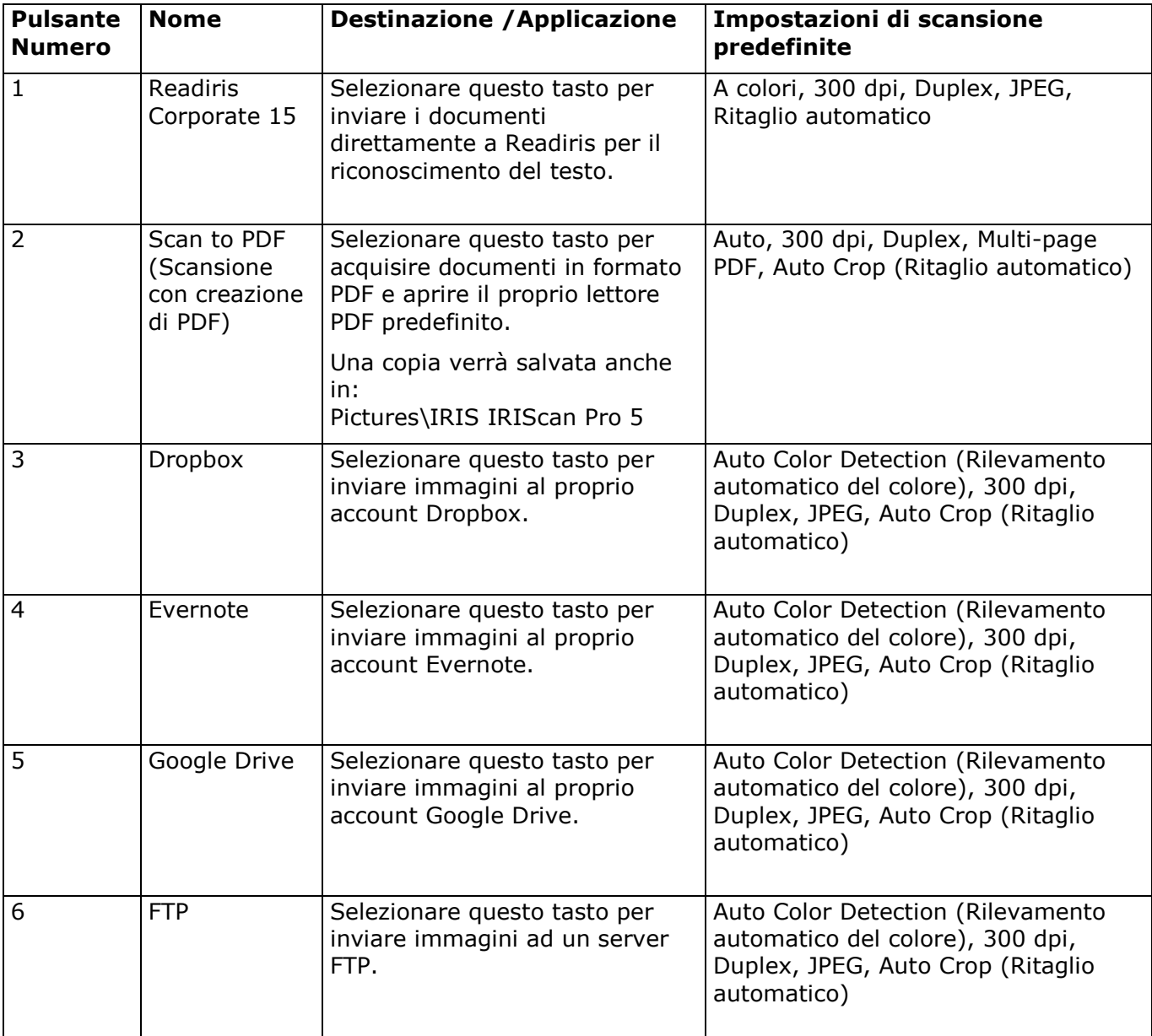

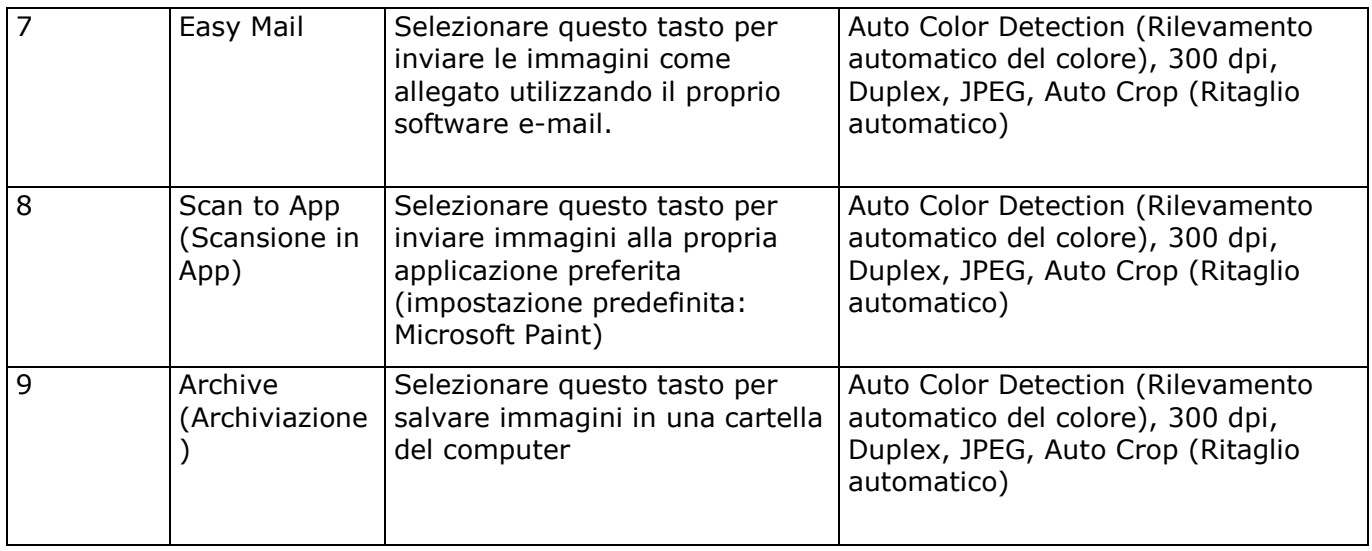

### **Nota:**

- Per usare accuratamente le impostazioni predefinite, è necessario configurare il computer in un ambiente internet e installare le applicazioni software necessarie come un client di posta elettronica o una stampante, prima di installare Button Manager.
- Per inviare le immagini scansionate a un server di rete come FTP, Microsoft SharePoint, Google Drive, accertarsi di disporre dei privilegi di accesso al server di rete. Ad esempio, prima è necessario creare un nome e una password d'accesso.
- **Microsoft .NET Framework:** Per inviare correttamente le immagini scansionate a un server di rete, è necessario Microsoft .NET Framework 2.0 o superiore. (Controllare il programma e la versione scegliendo Start>Pannello di controllo>Programmi e funzionalità. Verrà visualizzato un elenco di programmi. Se si ha già Microsoft .NET Framework installato, il programma e la versione verranno mostrati nell'elenco).
- **Google Drive:** Google offre un servizio di hosting, gestione e modifica documenti chiamato Google Documents, disponibile a tutti gli utenti che abbiano registrato un account sul sito web di Google [\(http://drive.google.com\)](http://drive.google.com/).
- **Microsoft SharePoint:** Microsoft SharePoint è uno strumento di collaborazione e libreria documenti sviluppato da Microsoft per la condivisione dei file e la pubblicazione sul web. Potrebbe essere necessario contattare l'amministratore di sistema per ottenere l'URL corretto per il server SharePoint. L'amministratore del sistema fornirà inoltre l'accesso a SharePoint insieme a un nome utente e una password validi.

# <span id="page-7-0"></span>3.3 Controllo delle configurazioni dei pulsanti prima della scansione

1. Dopo aver installato Button Manager e il driver dello scanner sul proprio computer, nella barra delle applicazioni di Windows, nell'angolo in basso a destra dello schermo, comparirà la relativa icona.

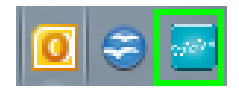

2. Fare clic con il tasto sinistro del mouse sull'icona di Button Manager per far apparire il seguente pannello di pulsanti.

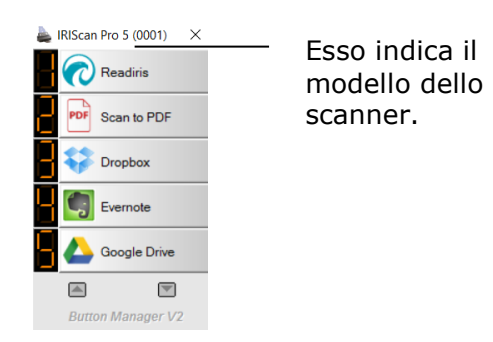

3. Il pannello dei pulsanti mostra i primi cinque pulsanti di scansione. Fare clic con il pulsante destro del mouse sul pulsante (funzione) che si desidera controllare, verrà visualizzata la finestra Button Propierties (Proprietà Pulsante).

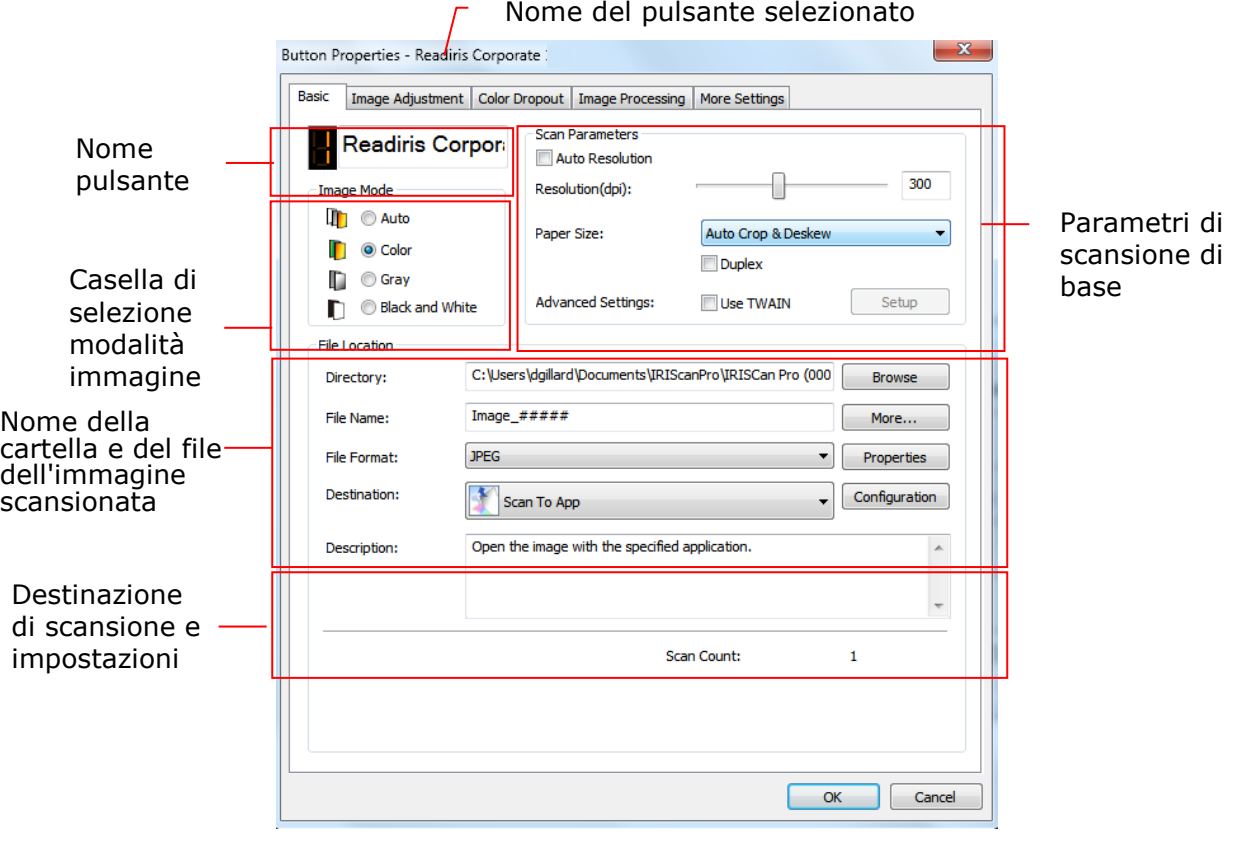

Se si desidera modificare le impostazioni, usare questa finestra per resettare le impostazioni del formato file, dell'applicazione della destinazione o altre impostazioni di scansione. Vedere "Configurazione del pulsante" nella seguente sezione per resettare le impostazioni.

4. Fare OK sul pulsante OK per abbandonare la finestra.

### **Nota:**

Se l'icona del pulsante non è stata visualizzata sulla barra di sistema di Windows dopo aver riavviato il computer, spegnere e riaccendere lo scanner. L'icona del pulsante verrà quindi visualizzata sull'angolo a destra della barra di sistema di Windows.

### <span id="page-8-0"></span>3.4 Scansione con un semplice tocco del pulsante

1. Premere una volta il pulsante scanner.

### <span id="page-8-1"></span>**3.4.1 Utilizzo del Pannello tasti**

Fare doppio clic sull'icona dei tasti nell'area di notifica di Windows nell'angolo inferiore destro della schermo del computer. Viene visualizzato il Pannello tasti.

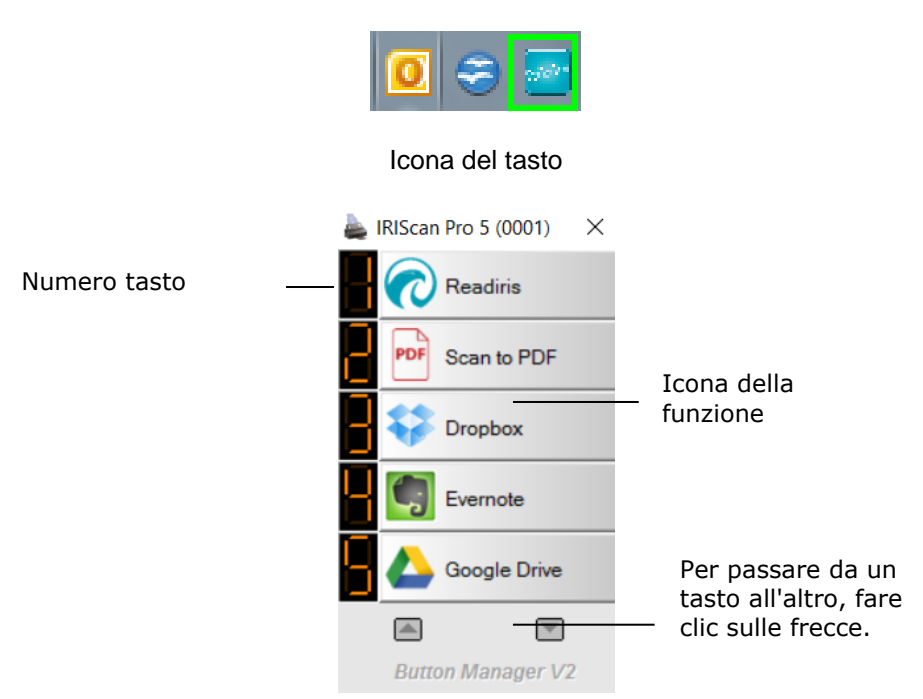

Da questo pannello è possibile controllare la configurazione di acquisizione, avviare un'acquisizione e modificare la configurazione.

- 1. Per controllare la configurazione di acquisizione, fare clic con il pulsante destro del mouse sull'icona della funzione che si desidera controllare. Viene visualizzata la finestra Proprietà tasto che mostra la configurazione di acquisizione preimpostata.
- 2. Per iniziare un'acquisizione, fare clic con il pulsante sinistro del mouse sull'icona della funzione di acquisizione che si desidera utilizzare. Lo scanner inizia l'acquisire e invia il documento acquisito all'applicazione di destinazione selezionata.
- 3. Per modificare la configurazione di acquisizione, fare clic con il pulsante destro del mouse sull'icona della funzione che si desidera controllare. Viene visualizzata la finestra Proprietà tasto che consente di

8

personalizzare la funzione del tasto e la sua configurazione.

4. Per passare da un tasto all'altro, fare clic sulle frecce.

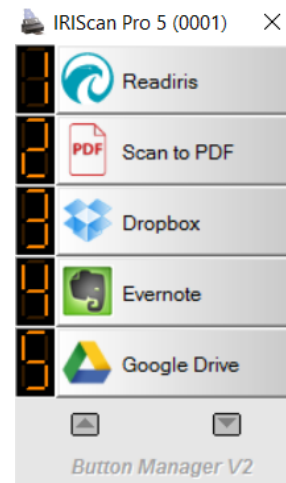

5. Per chiudere il Pannello tasti, fare clic sul pulsante Chiudi nel Pannello tasti.

# <span id="page-9-0"></span>**4. Configurazione dei pulsanti**

Button Manager consente di personalizzare i pulsanti, inclusi i profili di scansione, le applicazioni di destinazione e le modalità in cui i file sono archiviati e nominati.

## <span id="page-9-1"></span>4.1 Avvio della finestra di dialogo Button Properties (Proprietà pulsanti)

Per ognuno dei nove tasti, è possibile scegliere una nuova configurazione nella finestra di dialogo Proprietà tasto.

### **Per avviare la finestra di dialogo Button Properties (Proprietà pulsante),**

1. Fare clic con il tasto destro del mouse sull'icona Pulsante (**400)** nella barra di sistema, nell'angolo in basso a destra dello schermo. Sarà visualizzato il pannello dei pulsanti.

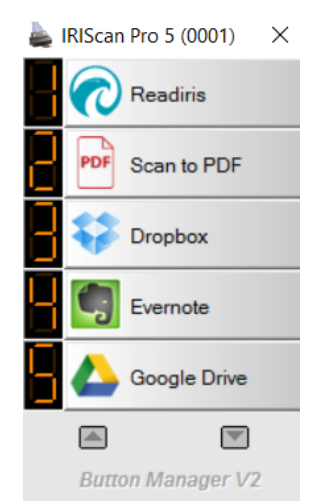

2. Fare clic con il pulsante destro del mouse sul pulsante di cui si desidera modificare le impostazioni. Appare la finestra di dialogo **Button Properties (Proprietà pulsante)**. Fare clic sulle frecce per scegliere il numero di pulsante desiderato.

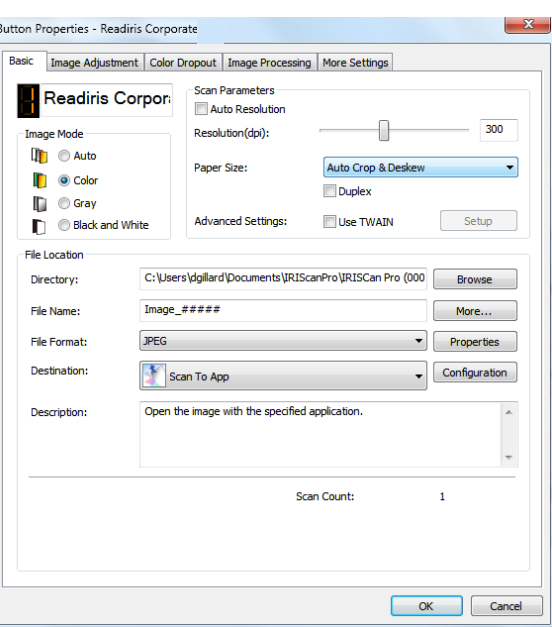

- 3. Dalla scheda **Basic (Base)** selezionare le impostazioni di scansione di base, inclusa la modalità immagine, la risoluzione, il formato del foglio, il percorso del file e la destinazione di scansione desiderata.
- 4. Dalla scheda **Image Adjustment (Regolazione immagine)** selezionare la luminosità desiderata e il valore di contrasto per migliorare l'immagine scansionata.
- 5. Dalla scheda **Color Dropout (Esclusione colore)** scegliere il canale colore che si desidera eliminare per rendere più nitido il testo.
- 6. Dalla casella **Image Processing (Elaborazione immagine)** scegliere se si desidera ruotare l'immagine o togliere la pagina vuota.
- 7. Fare clic su **OK** per salvare le impostazioni e chiudere la finestra.

# <span id="page-11-0"></span>4.2 La scheda Basic (Base)

Dalla scheda Basic (Base) possono essere completate la maggior parte delle configurazioni del pulsante. La scheda Basic (Base) consente di impostare le impostazioni di base del pulsante, incluse le impostazioni di scansione di base, il formato file e il relativo percorso, e la destinazione di " scan to (scansione)" dell'immagine digitalizzata.

La scheda Basic (Base) include le seguenti opzioni:

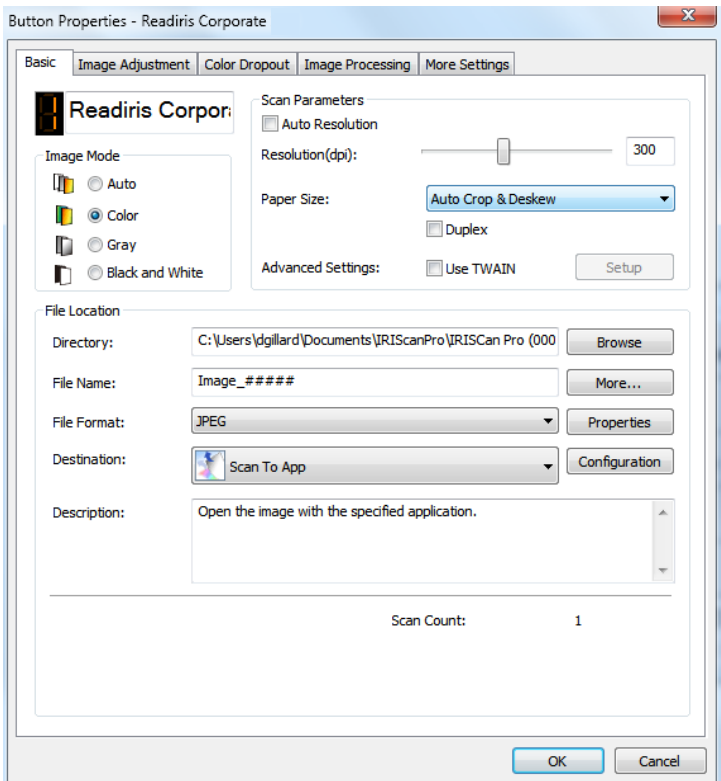

#### <span id="page-11-1"></span>**4.2.1 Nome pulsante**

# Readiris Corpor:

Il campo del nome pulsante in alto, consente di assegnare un nuovo nome al pulsante. Digitare semplicemente il nome desiderato sul campo. Il nuovo nome sarà mostrato nel Panello dei pulsanti.

Un modo alternativo per rinominare il pulsante:

1. Sul pannello dei pulsanti, fare clic con il tasto destro del mouse sul numero del pulsante che si desidera rinominare. Sarà evidenziato il nome del pulsante.

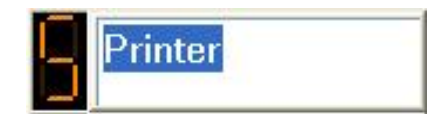

2. Digitare il nome desiderato del pulsante nel campo, quindi premere il pulsante "Invio" sulla tastiera. Ad esempio, My Printer (La mia stampante).

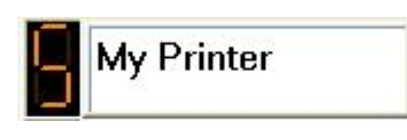

3. Il nuovo nome è cambiato e verrà visualizzato nel pannello dei pulsanti come mostrato.

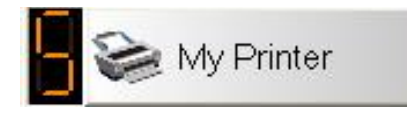

### <span id="page-12-0"></span>**4.2.2 L'opzione Image Mode (Modalità immagine)**

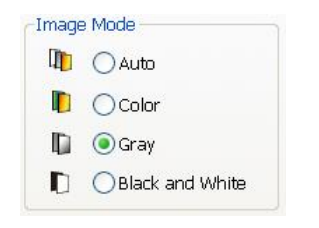

 **Modalità:** Selezionare la modalità immagine adeguata per l'immagine scansionata. Opzioni: Auto Color Detection (Rilevazione automatica del colore), Color (Colore), Gray (Grigio) e Black and White (Bianco e nero).

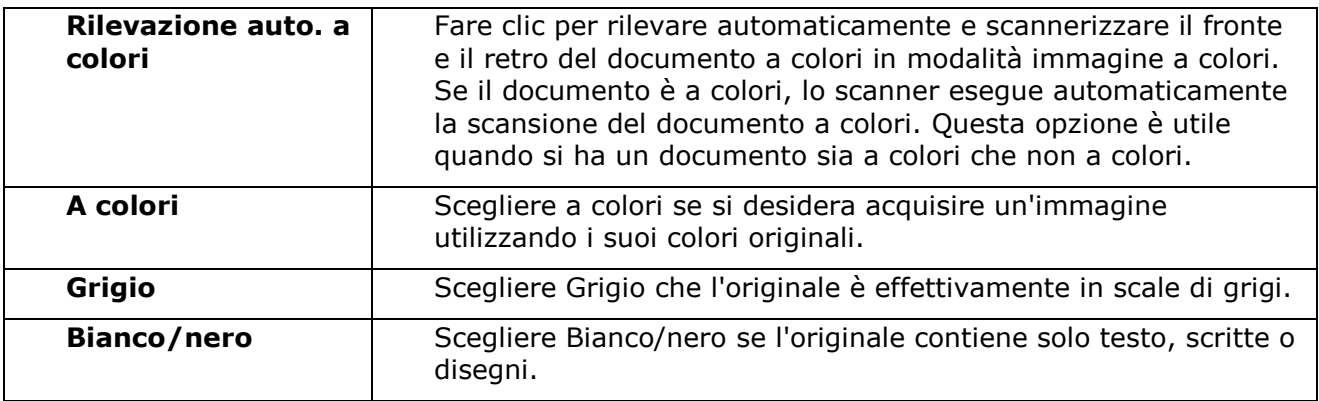

### <span id="page-13-0"></span>**4.2.3 L'opzione Scan Parameters (Parametri di scansione)**

### **Risoluzione**

Un buon controllo della risoluzione consente di ottenere maggiore dettaglio nell'immagine acquisita. La risoluzione è misurata in punti per pollice(dpi, dots per inch). Generalmente, maggiore è il numero di dpi, maggiore sarà la risoluzione e le dimensioni del file dell'immagine. Notare che per una risoluzione maggiore viene impiegato più tempo per l'acquisizione, e più spazio su disco per l'immagine acquisita. A titolo informativo, un'immagine a colori in formato A4 acquisita a 300 nella modalità di colore reale occupa approssimativamente 25 MB di spazio su disco. Se non si esegue l'OCR (riconoscimento ottico dei caratteri) su un documento acquisito, si consiglia di usare una risoluzione di 300dpi per quasi tutte le lingue, ad eccezione delle lingue asiatiche. Per le lingue asiatiche, si consiglia di utilizzare una risoluzione di 400 dpi.

Scegliere un valore di risoluzione dall'elenco a discesa. Il valore predefinito è 300 dpi. Le risoluzioni disponibili sono 75, 100, 150, 200,300, 400 e 600. (Le opzioni variano in base al tipo di scanner.)

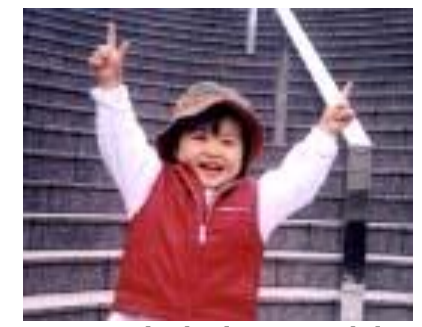

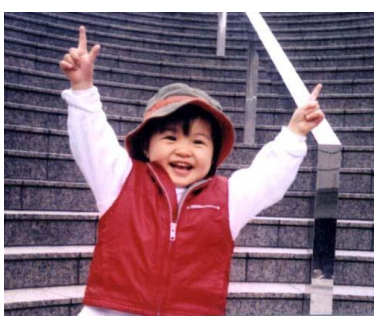

**Risoluzione: 75 dpi Risoluzione: 150 dpi**

### **Dimensioni foglio (Area di acquisizione)**

Scegliere il formato di foglio desiderato dall'elenco a discesa.

**Selezionare:** Taglio e Raddrizzamento automatico, Massimo scanner, US Letter- 8,5"x 11", US Lega – 8,5" x 14", ISO A4 – 21 x 29,7 cm, ISO A5 – 14,8 x 21 cm, ISO A6 – 10,5 x 14,8cm, ISO A7 – 7,4 x 10/5 cm, ISO B5 – 17,6 x 25 cm, ISO B6 – 12,5 x 17,6 cm, ISO B7 – 8,8 x 12,5 cm, JIS B5 – 18,2 x 25,7 cm, JIS B6 – 12,8 x 18,2 cm, JIS B7 – 9,1 x 12,8 cm, Immagine 15,24 x 10,16 cm; Immagine 12,7 x 7,62 cm. Nota: Le opzioni variano in base al tipo di scanner.

**Ritaglio e allineamento automatico**: Regola automaticamente le dimensioni del riquadro per il ritaglio in base alle dimensioni del documento e raddrizza in automatico le immagine acquisite di traverso. Usare questa opzione per batch di documenti di formati diversi.

### **Duplex (Fronte/retro):**

Scegliere "**Duplex (Fronte/retro)**" per scansionare sia la parte anteriore che posteriore del documento. Prima di scegliere "**Duplex (Fronte/retro)**", accertarsi di avere a disposizione uno scanner che disponga di tale funzione.

**Importante:** la funzione fronte-retro di IRIScan Pro 5 non è supportata in modo nativo da Cardiris. Ciò significa che non è possibile utilizzare Button Manager per acquisire in modalità fronte-retro con Cardiris. Esistono comunque altri modi per effettuare l'acquisizione in modalità fronte-retro con Cardiris. Consultare la nostra knowledge base sul sito<support.irislink.com> per informazioni su come procedere.

### **Utilizzo di TWAIN:**

Fare clic per scansionare usando l'interfaccia utente TWAIN. Fare clic su "**Setup (Configurazione)**" per avviare l'interfaccia utente TWAIN dello scanner e ottenere impostazioni di scansione più avanzate.

### <span id="page-14-0"></span>**4.2.4 L'opzione File Location (Posizione file)**

### **Directory:**

Inserire il percorso o fare clic su "Browse (Sfoglia)" per scegliere il percorso dell'immagine scansionata. Predefinito: C:\Users\<YourUser>\Pictures\IRIS IRIScan Pro 5\Button# (C rappresenta l'unità del sistema.)

### **Nome file:**

Il nome del file dell'immagine scansionata è composto dall'unione della stringa di testo (predefinito: Image) e di un suffisso numerico. Questo suffisso viene generato automaticamente e rende i nomi dei file univoci, ad esempio, Image\_0001. La stringa predefinita può essere cambiata inserendo il testo nel nome file predefinito "Doc####".

Altrimenti, è possibile aggiungere la data o l'ora al nome file corrente, selezionando l'opzione "**More (Altro)**". Le opzioni includono **Date (Data)**, **Time (Ora)**, **Year (Anno)**, **Month (Mese)**, **Day (Giorno)**, **Hour (Ora)**, **Minute (Minuto)**, **Second (Secondo)**, **DayofWeek (Giorno della settimana)**, Weeknumber (**Numero settimana), Barcode (TWAIN support) (Codice a barre (supporto TWAIN)), Custom (Personalizza), Image Count (Conteggio immagini)**. La Data è indicata nel formato AAAAMMGG (anno, mese e giorno). L'ora è indicata nel formato HHMMSS (ora, minuto, secondo). Ad esempio, se si scelgono data e ora, il nome file verrà visualizzato come Immagine\_000720110308175239.pdf (20110308 indica la data, mentre 175239 indica l'ora).

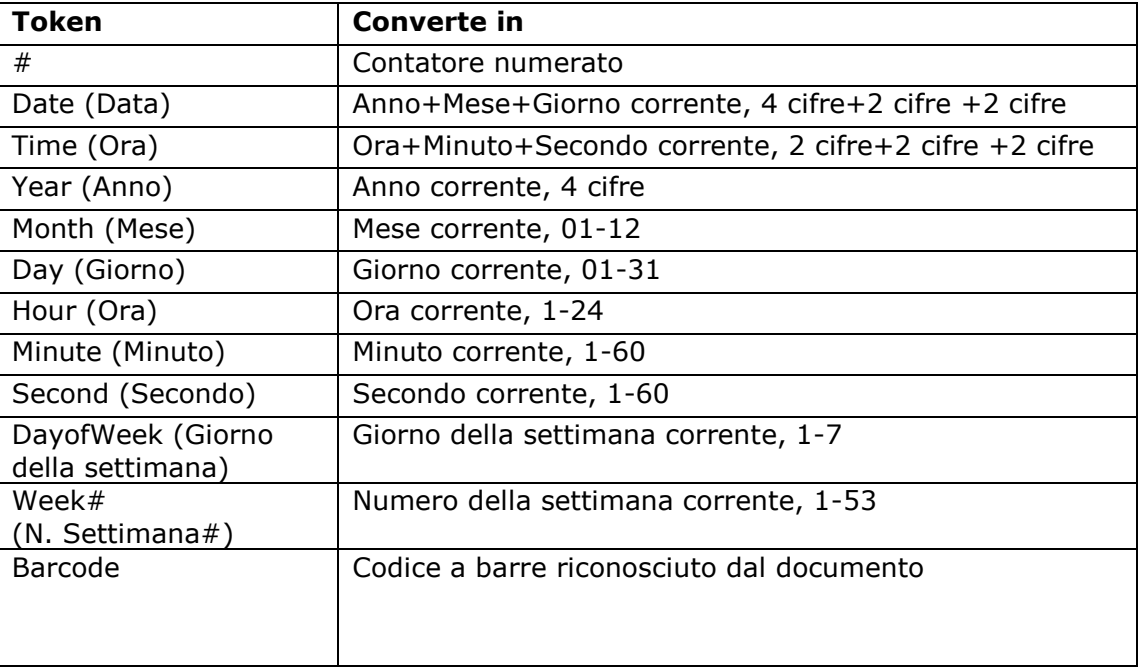

Sono disponibili per l'uso i seguenti token:

### **Formato file:**

Il formato file selezionato ha determinato il formato file dell'immagine scansionata del documento.

Scegliere il formato file ideale per il numero di pulsante specifico. Le opzioni includono BMP, PNG, GIF, JPEG, PDF, Multi-Page PDF (Pagina multipla)), Multi-Page TIFF, TIFF.

### **BMP**:

BMP è il formato immagine standard di Windows per computer compatibili DOS e Windows. Il formato BMP supporta le modalità colori RGB, colori indicizzati, scala di grigi e Bitmap.

### **GIF:**

GIF (Graphics Interchange Format) è un formato di immagini bitmap a 8 bit per pixel che utilizza una tavolozza di massimo 256 colori.I file GIF sono ottimali per le piccole icone e per le immagini animate, ma hanno una bassa quantità di colori, pertanto non sono adatte per le fotografie ad alta qualità, come ad esempio per il formato JPEG.

### **PNG:**

PNG (Portable Network Graphic) è un bitmap di colori indicizzati con compressione senza degrado, ma senza limitazioni di copyright limitations; usato normalmente per salvare componenti grafici per immagini Web. PNG è migliore del GIF poichè ha una compressione migliore e supporta m,ilioni di colori. I file PNG hanno il suffisso .png.

### **TIFF:**

TIFF (Tagged-Image File Format) è un formato immagine bitmap molto flessibile, supportato pressoché da tutte le applicazioni di grafica, editing delle immagini e impaginazione. Inoltre, praticamente tutti i scanner desktop possono produrre immagini TIFF.

### **Multi-Page TIFF:**

Multi-Page TIFF unisce tutte le immagini scansionate in un unico file TIFF.

### **JPEG:**

la compressione JPEG (Joint Photographic Experts Group) consente di avere i risultati migliori colori dai toni continui e file di dimensioni estremamente ridotte. Per comprimere il file size, fare clic sul pulsante "**Properties (Proprietà)**". Spostare il cursore verso destra o verso sinistra per aumentare o diminuire il livello di compressione. Più è alto il livello di compressione, minore sarà la qualità immagine.

#### **PDF :**

PDF (Portable Document Format) è un formato di file molto diffuso usato da Adobe. I file PDF possono essere visualizzati usando Adobe Acrobat o Adobe Reader.

### **Multi-Page PDF:**

Multi-Page PDF unisce tutte le immagini scansionate in un unico file PDF.

La seguente tabella fornisce un'idea della dimensione file rispetto al formato

Per scansionare un'immagine a colori A4 in 200 dpi,

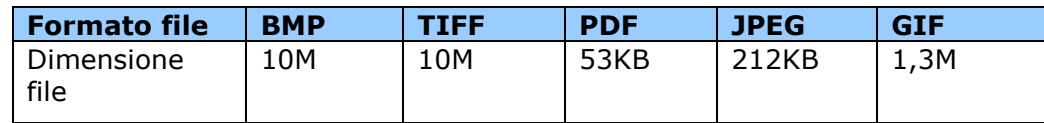

### **Scan Count (Conteggio scansione):**

Visualizza il conteggio totale delle scansioni.

### **Destination (Destinazione):**

Scegliere la destinazione a cui inviare l'immagine scansionata.

**Opzioni**: Dropbox, Email (software e-mail predefinito), Easy Mail, Evernote, Facebook, FTP, Google Drive, iScan (immagine), Archive (archiviazione), Office 365, Printer/stampante (stampante predefinita), Shared Folder (cartella condivisa), SharePoint, Scan to App (scansione in app), OneDrive.

### **Configurazione:**

Per caricare l'immagine scansionata su un server di file di rete, accertarsi di aver scelto " **Configurazione**" e di aver inserito le informazioni sull'account. Ad esempio, per caricare l'immagine tra i Google Drive, è necessario accedere all'account del sito web di Google.

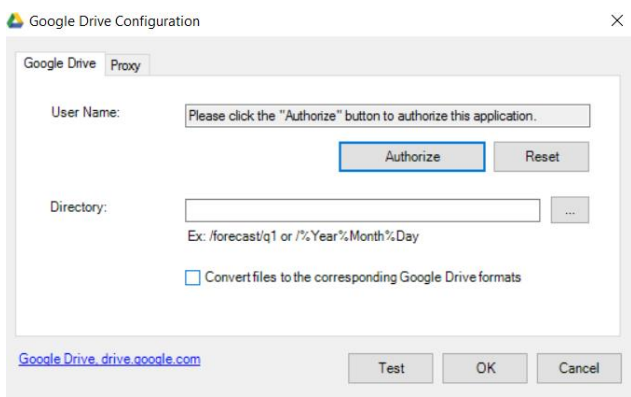

### <span id="page-16-0"></span>4.3 La scheda Image Adjustment (Regolazione immagine)

La scheda **Image Adjustment (Regolazione immagine)** consente di regolare la qualità del colore dell'immagine in modo che si avvicini all'originale.

**Nota**: si consiglia di selezionare **Documento** come **Profilo colore** per ottenere i colori migliori

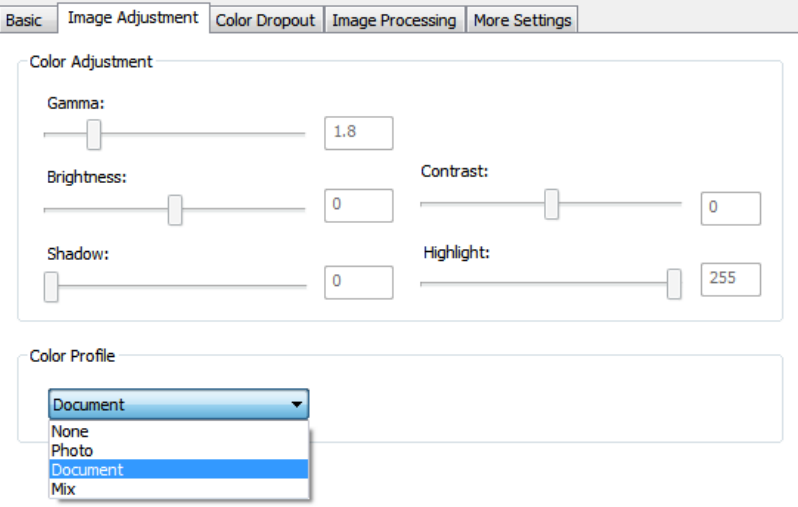

 **Gamma:** consente di regolare i mezzitoni dell'immagine senza alterare in modo sensibile le aree più chiare (luci) e quelle più scure (ombre).

Al variare del valore della gamma, varia anche l'immagine.

**1,0**

**Valore di gamma:** 

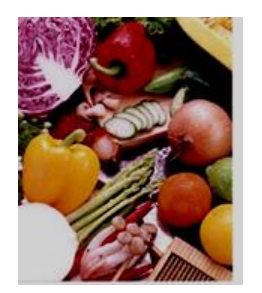

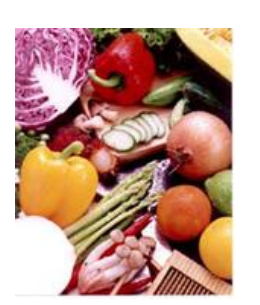

**Valore di gamma: 1,4 Valore di gamma: 2,0**

**Luminosità** Consente di regolare la luminosità o la scurezza di un'immagine. Maggiore è il valore, più chiara è l'immagine. Spostare il cursore a destra o a sinistra per aumentare o ridurre la luminosità. L'intervallo è da –50 a +50. Il valore predefinito è 0. **Contrasto** Consente di regolare la gamma tra le aree più chiare e quelle più scure dell'immagine. Maggiore è il contrasto, maggiore è la scala di grigi differente. Spostare il cursore a destra o a sinistra per aumentare o ridurre il contrasto. L'intervallo è da – 50 a +50. Il valore predefinito è 0.

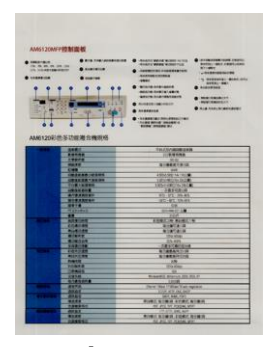

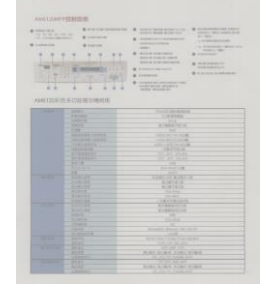

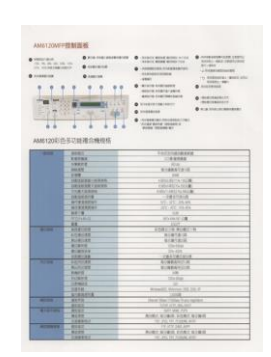

| <b>A course</b> .<br>the risk and the train train<br>FO, OX 24148-10819<br><b>B</b> ACABA LIST<br>15,293 | <b>B</b> Alta Analystssommer<br><b><i>SHELBURNE</i></b><br><b>HARTAS</b><br>шT<br>$-255$<br>۰<br>$-22$<br>AMS120后两至范围离合维顿结 | A complete your control<br>C - brand level writer as the<br><b>ROTELL WHO CRAFTLESS</b><br>dealer wing wing your<br><b>Britisher</b><br><b>CORRECTED INTERFERING</b><br>1,110,0010010100<br><b>ACADEMIATION</b><br>or addressed more than<br><b>SALE</b><br>STATISTICS.<br>The company of the company of<br><b>B</b> HIGHFORD<br><b>BEATA KINDIDIANTS</b><br>annie krainwissers<br><b><i>BORTHAMERS</i></b><br><b>BULLER STATE</b><br>@ Investment Commercial<br><b>B</b> his constrainments<br><b>A</b> innexender<br>THE R. P. LEWIS CO., LANSING, MICH.<br>the department state and of<br>score phone and |
|----------------------------------------------------------------------------------------------------|----------------------------------------------------------------------------------------------------|----------------------------------------------------------------------------------------------------|
|                                                                                                    | 4444                                                                                                    | <b>THE REAL PROPERTY AND</b>                                                                                                    |
|                                                                                                    | 1,519.0                                                                                                    | 44444<br>٠                                                                                                    |
|                                                                                                    | $-0.0014$                                                                                                    | $\cdots$                                                                                                    |
|                                                                                                    | <b>ABLICATE</b><br>$-44$                                                                                                   | <b>RIVERSITY FILE</b><br>$-$                                                                                                    |
|                                                                                                    | 100503010277                                                                                                    | <b><i>HILBUN 2020</i></b>                                                                                                    |
|                                                                                                    | 141418110111                                                                                                    | LUXURIUS 21 CM                                                                                                    |
|                                                                                                    | <b>TIGHTRENE</b>                                                                                                    | Married Co. Incide                                                                                                    |
|                                                                                                    |                                                                                                    | $-181(0.8)$                                                                                                    |
|                                                                                                    | <b>ATRESSAN</b>                                                                                                    | <b>HO-231 SHARA</b>                                                                                                    |
|                                                                                                    | 81855761<br>49.18                                                                                                    | <b>PT CT TEFT</b>                                                                                                    |
|                                                                                                    | Part of the                                                                                                    | -                                                                                                    |
|                                                                                                    | $18 - 10$                                                                                                    | お世力味                                                                                                    |
| -                                                                                                    | <b>KENTING</b>                                                                                                    | 410 ML 1 00 ML 00 1 10 W                                                                                                    |
|                                                                                                    | 114144                                                                                                    | $4 - 41.4 - 4$                                                                                                    |
|                                                                                                    | 414144<br>81816                                                                                                    | <b>BIBIAIA</b>                                                                                                    |
|                                                                                                    | <b>NUMBER</b>                                                                                                    | <b>COLOR</b><br>29, 201                                                                                                    |
|                                                                                                    | 148.98                                                                                                    | 183580818                                                                                                    |
|                                                                                                    | ++++++                                                                                                    | <b>ATMARTIN</b>                                                                                                    |
|                                                                                                    | <b>RISTICAS</b>                                                                                                    | 919041114                                                                                                    |
|                                                                                                    | <b>SHAFE</b>                                                                                                    | ÷                                                                                                    |
|                                                                                                    | 12449<br><b>TAIL</b>                                                                                                    | <b>TATH</b>                                                                                                    |
|                                                                                                    | <b>THYME</b>                                                                                                    | Winstol Works, OE 222 F                                                                                                    |
|                                                                                                    | staans                                                                                                    | $-11$                                                                                                    |
| -                                                                                                    |                                                                                                    | the at Man Control Child Harvard                                                                                                    |
|                                                                                                    | <b>Anima</b>                                                                                                    | $-0.000$                                                                                                    |
| <b>TITLE</b>                                                                                             |                                                                                                    | ---                                                                                                    |
|                                                                                                    | 4.199                                                                                                    | <b><i>PURICALISTS FORT STRIK</i></b><br>CALLIN ASSOCIATE                                                                                                    |
|                                                                                                    |                                                                                                    |                                                                                                    |
|                                                                                                    | 122222                                                                                                    |                                                                                                    |
| --                                                                                                    | <b>REGIST</b><br>1111                                                                                                    | ROAD, ANNIE, COAC ROWIN                                                                                                    |

#### **Luminosità: -50 Luminosità: 0 Luminosità: +50**

| the state and the con-<br>THE GOLD BALLASS CORPORATION<br><b>B</b> content | <b>B</b> With Strategies Con-<br><b><i><u>STATISTICS</u></i></b><br><b>Distances</b><br>v<br>13.7<br>$-0.011$<br>ANN 120 公共 ST N3 W Free BlvD | <b>CONTRACTOR IN THE ANNUAL SECTION</b><br>Anglo does shown the<br>1109100101014<br><b>CONTROL</b><br><b>Laboratory</b><br><b>CONTRACTOR CONTRACTOR</b><br>About continuously<br><b>COMMANDATE</b><br>A SCARDING<br>Andrew McAnnethen<br>coas sons mosse o<br><b>WORK WINDS BY</b> | <b>B</b> College and College Columns<br>CANNA MAY DEATH RAD<br><b>MAY CARDS</b><br>1.2588888888888<br>17. RESIDENCE MODE AND<br><b>Noders days</b><br><b>B</b> Expenses<br><b>A</b> receivements<br><b>SHERMORIE</b><br>@ number of the annual |
|----------------------------------------------------------------------------|----------------------------------------------------------------------------------------------------|----------------------------------------------------------------------------------------------------|----------------------------------------------------------------------------------------------------|
|                                                                            |                                                                                                    |                                                                                                    |                                                                                                    |
|                                                                            | $-$                                                                                                    | <b>TO FRANCISCO</b>                                                                                                    |                                                                                                    |
|                                                                            | <b>BREAD</b><br>$198 - 8$                                                                                                    | 160000<br>$\sim$                                                                                                    |                                                                                                    |
|                                                                            | -                                                                                                    | <b>A14661A16</b>                                                                                                    |                                                                                                    |
|                                                                            | 144                                                                                                    | <b>Security</b>                                                                                                    |                                                                                                    |
|                                                                            | 100109 0111                                                                                                    | 1054181-4122                                                                                                    |                                                                                                    |
|                                                                            | 10040-00100-001                                                                                                    | <b><i>LEASTER COULD</i></b>                                                                                                    |                                                                                                    |
|                                                                            | 114814814                                                                                                    | 301.0022.0.00A                                                                                                    |                                                                                                    |
|                                                                            | 10040418                                                                                                    |                                                                                                    |                                                                                                    |
|                                                                            |                                                                                                    | $20.21$ m/m                                                                                                    |                                                                                                    |
|                                                                            | <b><i><u>ALBERNAL</u></i></b>                                                                                                    | <b>JP. IV 95.85</b>                                                                                                    |                                                                                                    |
|                                                                            |                                                                                                    | 100                                                                                                    |                                                                                                    |
|                                                                            | <b>RELIANCE</b>                                                                                                    | <b>AN PAIN AM</b>                                                                                                    |                                                                                                    |
|                                                                            | ×.                                                                                                    |                                                                                                    |                                                                                                    |
|                                                                            | <b>NORTHER</b>                                                                                                    | 1040120 9040120                                                                                                    |                                                                                                    |
|                                                                            | <b>Endride</b>                                                                                                    | <b>STATISTIC</b>                                                                                                    |                                                                                                    |
|                                                                            | 41.41.44                                                                                                    | 0101410                                                                                                    |                                                                                                    |
|                                                                            | 4.406                                                                                                    | 120,000                                                                                                    |                                                                                                    |
|                                                                            | <b><i><u><i><u>A. MILLE</u></i></u></i></b>                                                                                                   | 2.6.424                                                                                                    |                                                                                                    |
|                                                                            |                                                                                                    |                                                                                                    |                                                                                                    |
|                                                                            | <b>FIRM THAT</b>                                                                                                    | $-789790210$                                                                                                    |                                                                                                    |
| . .                                                                        | <b>VILAUTAS</b>                                                                                                    | ● うあきまたにした                                                                                                    |                                                                                                    |
|                                                                            | RIVETAN                                                                                                    | 第八重連集中の記録                                                                                                    |                                                                                                    |
|                                                                            | <b>HORACE</b>                                                                                                    | 78                                                                                                    |                                                                                                    |
|                                                                            | <b>MARINE</b>                                                                                                    | <b>TALENT</b>                                                                                                    |                                                                                                    |
|                                                                            | <b>HALL</b>                                                                                                    |                                                                                                    |                                                                                                    |
|                                                                            | <b>SIRPAT</b>                                                                                                    | <b>NUMBER OF STREET</b>                                                                                                    |                                                                                                    |
|                                                                            | <b>SIBARIS</b>                                                                                                    | 1978                                                                                                    |                                                                                                    |
|                                                                            | <b>BERS</b>                                                                                                    | Janet Hine Littles Dust research                                                                                                    |                                                                                                    |
| __<br><b>STATISTICS</b>                                                    | <b>BARN</b>                                                                                                    |                                                                                                    |                                                                                                    |
|                                                                            | <b>BALLAST</b>                                                                                                    | THE CIT AN ANT                                                                                                    |                                                                                                    |
|                                                                            | 6199                                                                                                    | FORT ATRIC 2001 ATRIC                                                                                                    |                                                                                                    |
| ---<br>__                                                                  | 18884.0                                                                                                    | FOR ANY AVAILABLE WITH                                                                                                    |                                                                                                    |
|                                                                            | 4044<br>****                                                                                                    | COL-474 (08), 676<br><b>BURG SURVI KORO SURIA</b>                                                                                                    |                                                                                                    |

**Contrasto: -50 Contrasto: 0 Contrasto: +50**

**Luci e Ombre:** Luci si riferisce al punto più chiaro di un'immagine acquisita, mentre Ombre si riferisce a quello più scuro. Utilizzando gli strumenti Luci e Ombre insieme è possibile estendere la gamma di colori e rivelare più dettagli in un'immagine a colori o in scala di grigi.

# **Al variare dei valori di luci e ombre, varia anche l'immagine.**

Luci: 255/Ombre: 0 (Normale) Luci: 210/Ombre: 10

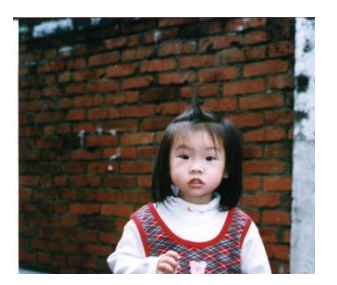

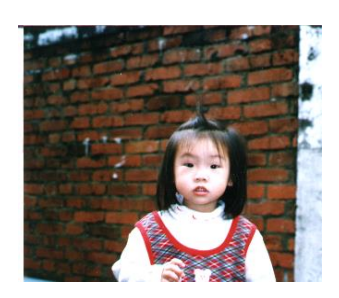

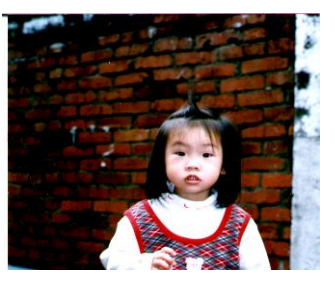

Luci: 200/Ombre: 0 Luci: 255/Ombre: 50

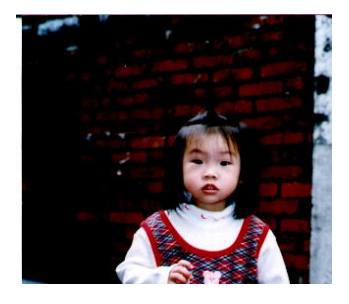

# <span id="page-19-0"></span>4.4 La scheda Color Dropout (Esclusione colore)

La scheda **Color Dropout (Esclusione colore)** consente di escludere un canale di colore (rosso, verde o blu) filtrandolo. Ad esempio, se si sta scansionando un documento con una filigrana rossa, è possibile scegliere di filtrare il canale rosso in modo che l'immagine mostri solo il testo e non la filigrana. Togliere i colori dalla scansione può ridurre la dimensione del file di scansione e migliorare i risultati dell'OCR (riconoscimento ottico dei caratteri).

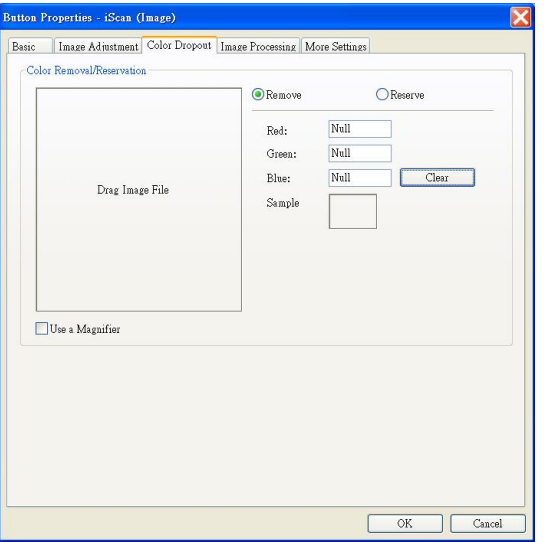

#### **Nota:**

L'esclusione colore si applica solo alle scansioni in grigio e bianco e nero.

### <span id="page-19-1"></span>**4.4.1 Inserimento dei valori RGB**

Il colore da eliminare può essere specificato inserendo il valore RGB (rosso, verde e blu) rispettivamente. Fare clic sul pulsante Clear (Annulla) per resettare il colore.

### <span id="page-19-2"></span>**4.4.2 Selezione del colore**

Per selezionare efficacemente il colore, è possibile provare quanto segue:

- 1. Una volta terminata la scansione, trascinare l'immagine scansionata in Button Manager.
- 2. Selezionare "Magnifier (Usa lente di ingrandimento)" e scegliere il colore specifico sull'immagine scansionata. Verrà visualizzato il valore RGB del colore.

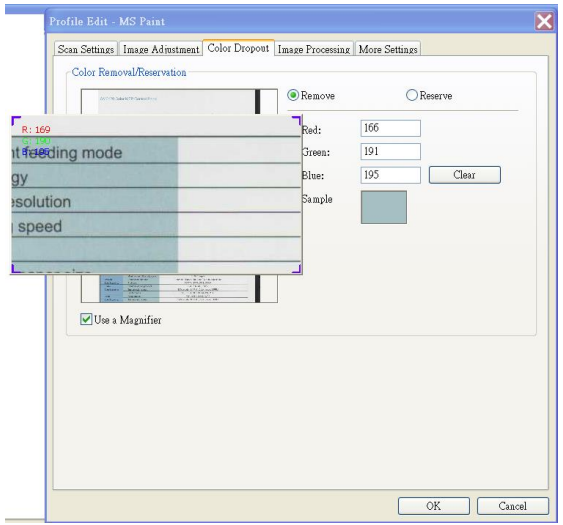

3. Scegliere "OK" per completare.

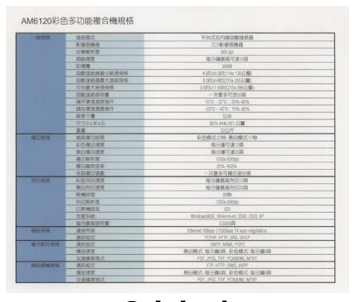

| $-$ anss       | durant.                   | ORVストの第四番構築者                           |
|----------------|---------------------------|----------------------------------------|
|                | <b><i>RIQUORIS</i></b>    | 2716 信用機構                              |
|                | <b><i>ARREST</i></b>      | ER/OH                                  |
|                | SIMULATING                | 新兴路路都行建15回                             |
|                | 記録                        | test                                   |
|                | (2) 数 高加 牌 第 15 (5) 第 特 相 | ASPECT FOR \$3651.                     |
|                | <b>GYDSEGRAWS</b>         | LODGED WITH THE VIOLENCE               |
|                | 北外銀テ国福祉略                  | ESPATISHEET'S SACH                     |
|                | の約条約作の費                   | $-XB357203$                            |
|                | 通行图表或特征仪                  | 1032 - SFE 30%-RFS                     |
|                | 建议素质属性插孔                  | NY BY IN NA                            |
|                | 資本主義                      | CH.                                    |
|                | N'titura etc              | <b>NCY 44N-TEL LLB</b>                 |
|                | <b>BK</b>                 |                                        |
| <b>BECIRIA</b> | 官府森兰西野                    | 新产成式文件 国际模式 176                        |
|                | 公众信引度查                    | 数分类型进口器                                |
|                | 解白糖溶液剂                    | 谷の種質液の向                                |
|                | 精选解析型                     | 1700x100x36                            |
|                | 视兴起市场连                    | 25.425                                 |
|                | 当該程兰语表                    | $-$ 15 at 16 m at 1 as 160             |
| PITCHIA        | <b>DIA SEVILLE</b>        | 发行编集和同行结                               |
|                | 最高标准选择                    | 知らぬ新基地分の数                              |
|                | 21,46,52.50               | 1000                                   |
|                | <b>DUTCHERLYS</b>         | <b>STON STORY</b>                      |
|                | 江田県住吉                     |                                        |
|                | 改写所解                      | WronacleSE, Informatic 2500, 2022.37   |
|                | 投行推進所作業                   | Stone                                  |
| 確認用格           | 清排外界                      | Drene 10504 1703Rox 19 p.m. reprintive |
|                | <b>URSRING</b>            | <b>COLESTER DAS UNDER</b>              |
| 整工进行转储         | WASHINGTON                | SMTP, 6816C, PCP3                      |
|                | (6) (4) (8) (8)           | 建口模式 复分建设 无边境式 每分建设                    |
|                | 立双核素包含                    | FOR JPEL TEP, PERENN, MISS.            |
| 病后被增强病         | <b>WARRE</b>              | FTP, VSTP, 2MS, AVEV                   |
|                | 传统信用                      | 的复数花 新分期期 实际媒式 医分离组                    |
|                | 合同相互作用                    | PER STEL TOT PERIODE MINO              |

**Originale Rimuovi il canale blu**

# <span id="page-21-0"></span>4.5 La scheda Image Processing (Elaborazione immagine)

La scheda **Image Processing (Elaborazione immagine)** include le seguenti opzioni.

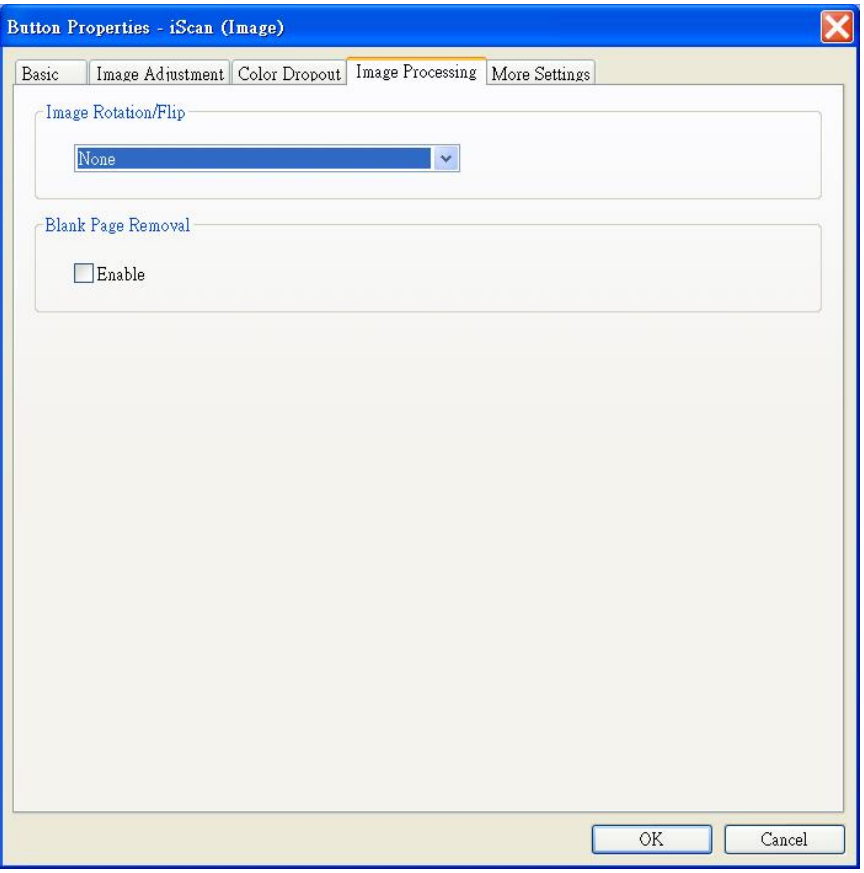

### **Image Rotation/Flip (Rotazione/inversione immagine)**

Selezionare l'angolo rotazione del documento, se necessario.

**Opzioni:** None (Nessuna), 90 gradi a sinistra (senso antiorario), 90 gradi a destra (senso orario), 180 degrees around (180 gradi intorno), 180 degrees flipped (180 gradi invertito).

123

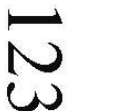

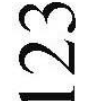

**Originale 90 gradi a destra 90 gradi a sinistra**

123

*E*ZI

**180 gradi intorno 180 gradi invertito**

21

# <span id="page-22-0"></span>4.6 Ulteriori impostazioni

### **Rilevamento alimentazione multipla**

Il rilevamento alimentazione multipla individua i documenti sovrapposti che entrano contemporaneamente nell'alimentatore automatico di documenti. L'alimentazione multipla avviene solitamente in caso di documenti pinzati, con adesivi o con carica elettrostatica.

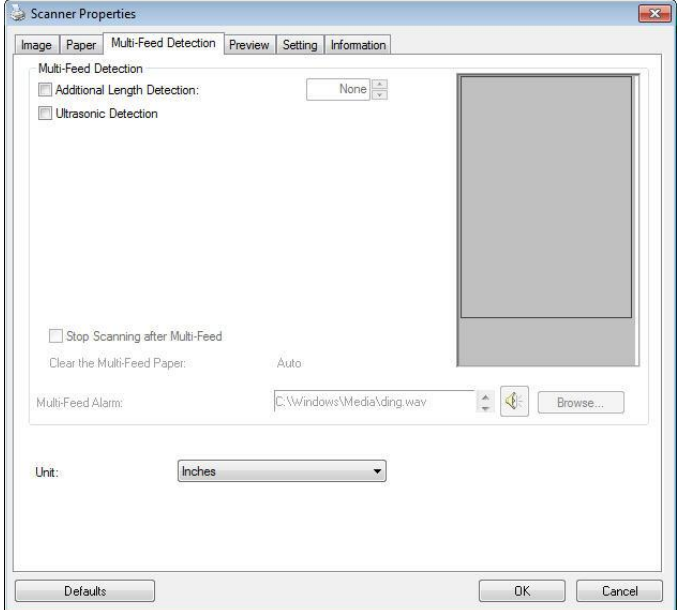

### **Rilevamento lunghezza aggiuntiva**

Il rilevamento della lunghezza aggiuntiva permette di definire la lunghezza del documento soggetto ad alimentazione multipla. Questo valore indica la lunghezza in più rispetto all'area di scansione. La finestra di visualizzazione mostrerà le dimensioni del documento quando si modifica tale valore. Se il valore è pari a 0, significa che non è stata rilevata alcuna lunghezza aggiuntiva. Il rilevamento della lunghezza aggiuntiva è utile soprattutto in caso di acquisizione di documenti delle stesse dimensioni tramite l'alimentatore automatico di documenti.

### **Rilevamento ad ultrasuoni**

Il rilevamento ad ultrasuoni permette di individuare documenti sovrapposti tramite la grammatura della carta dei vari documenti.

In caso di alimentazione multipla, sono disponibili due opzioni.

### **Interruzione della scansione in caso di alimentazione multipla**

- Se viene selezionata questa opzione, lo scanner interromperà l'alimentatore e farà apparire un messaggio di avviso di alimentazione multipla. Inoltre, i fogli coinvolti nell'alimentazione multipla verranno espulsi automaticamente dallo scanner.
- Se tale opzione non viene selezionata, lo scanner continuerà ad acquisire l'intero documento anche se è stata rilevata un'alimentazione multipla. Al termine dell'acquisizione dell'intero documento, apparirà una finestra di dialogo relativa all'alimentazione multipla che indicherà il numero della pagina in cui è stata rilevata l'alimentazione multipla, che dovrà quindi essere nuovamente acquisita.

### **Allarme alimentazione multipla**

Se viene aggiunto un file wave, in caso di alimentazione multipla, lo scanner emetterà un allarme sonoro ma non verrà visualizzata nessuna finestra di dialogo di Avvertimento.

### **Come aggiungere l'allarme sonoro:**

- 1. Fare clic sul tasto Browse (Sfoglia) a destra dell'icona dell'altoparlante. Compare la finestra di dialogo Open (Apri).
- 2. Scegliere il file wave.
- 3. Fare clic sul tasto Open (Apri). Il file wave è stato aggiunto.

### **Separazione documenti**

L'opzione di separazione dei documenti permette di configurare la modalità di separazione dei documenti. **Attenzione**: tale opzione è disponibile in base al pulsante dello scanner selezionato.

# **Proseguimento dell'acquisizione del batch successivo dall'alimentatore di documenti**

Selezionare questa opzione se si desidera che lo scanner acquisisca automaticamente il batch successivo.

# <span id="page-23-0"></span>4.7 Configurazione di Button Manager per inviare le immagini a una stampante specificata

Button Manager V2 consente di scansionare i documenti e inviarli a una stampante specificata. Inoltre, è possibile stampare due immagini sullo stesso lato di un foglio.

Per configurare Button Manager per caricare le immagini in una stampante specificata,

- 1. Fare clic sull'icona ( ) del pulsante, per visualizzare il pannello dei pulsanti.
- 2. Fare clic con il tasto destro sul pulsante che si desidera configurare.
- 3. Nell'elenco **Destination (Destinazione)**, selezionare **Printer (Stampante)**.

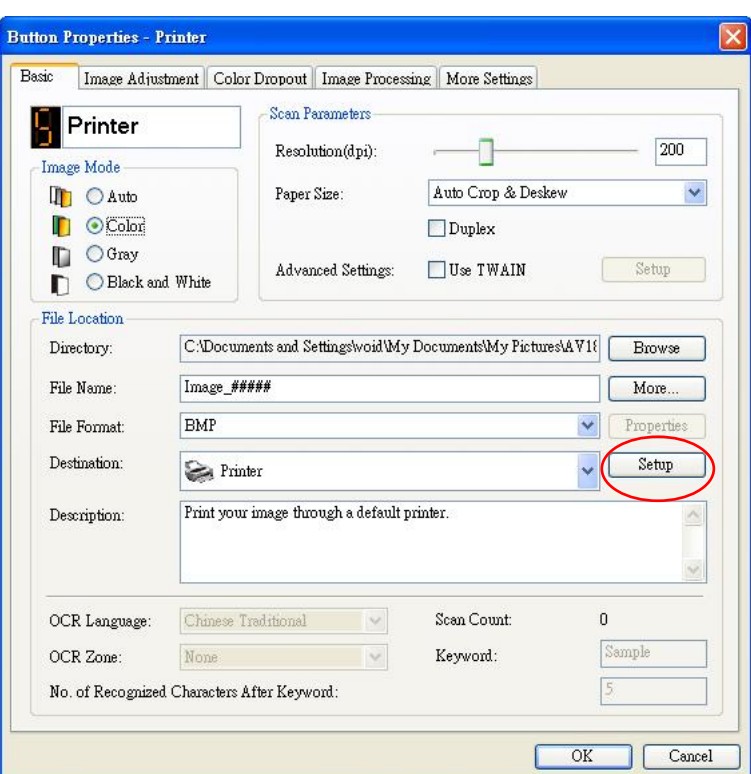

4. Fare clic su "**Configuration (Configura)**". Apparirà la finestra di dialogo "**Configurazione stampante"**.

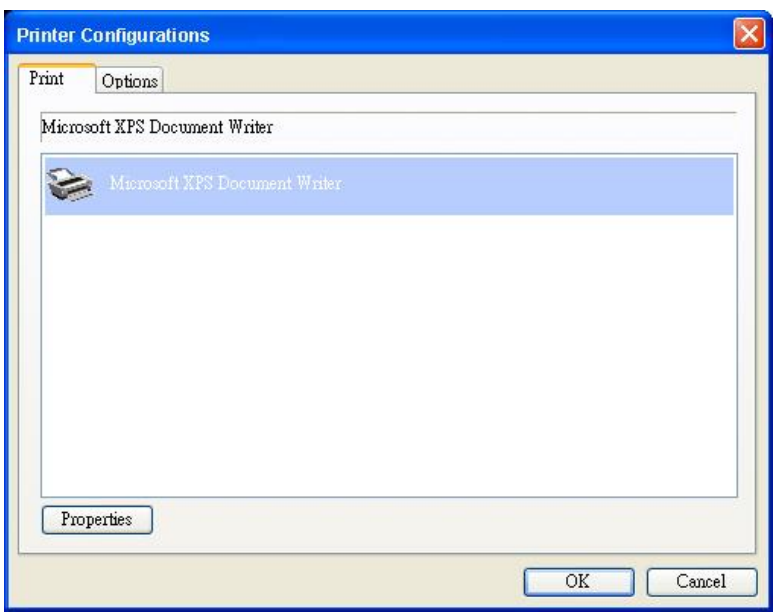

- 5. Se si desidera stampare le immagini non da una stampante predefinita, selezionare la stampante dall'elenco. Fare clic su "**Properties (Proprietà)**" per visualizzare la finestra di dialogo "**Properties (Proprietà)**" e modificare le impostazioni di stampa desiderate, quindi fare clic su OK e chiudere la finestra di dialogo.
- 6. Fare clic su "**Options (Opzioni)**" per visualizzare la finestra di dialogo "**Options (Opzioni)**".

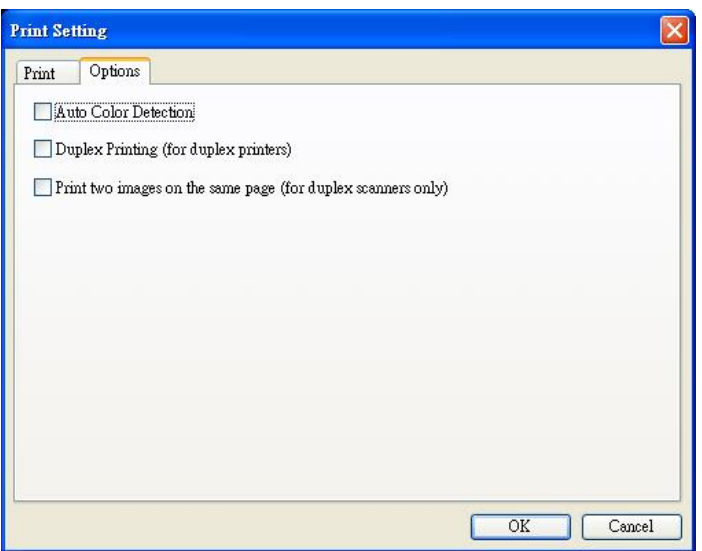

### **Auto Color Detection (Rilevazione automatica del colore) :**

Rileva automaticamente il tipo di immagine scansionata e la stampa in base al tipo. Ad esempio, se l'immagine scansionata è a colori, la stampa sarà a colori, se la stampante specificata è a colori; se l'immagine scansionata è in bianco e nero, l'immagine sarà stampata in bianco e nero.

### **Duplex Printing (for duplex printers) (Duplex Printing (per stampanti fronte retro))**

Scegliere di stampare le immagini scansionate fronte retro. Questa opzione sarà disponibile solo se la stampante specificata supporta la stampa fronte retro.

### **Print two images on the same page (for duplex scanner only) (Stampa due immagini sulla stessa pagina (solo per stampanti fronte/retro))**

Scegliere di stampare due immagini sullo stesso lato di un foglio. Questa opzione è utile quando si desidera stampare la pagina anteriore e quella posteriore del foglio originale, come una carta di identità o una patente di guida, sulla stessa pagina. Se è stata acquistata una stampante fronte/retro, usare questa opzione per stampare entrambi i lati dell'originale su una sola pagina.

7. Fare clic su "**OK**" per completare e chiudere la finestra di dialogo.

## <span id="page-25-0"></span>4.8 Configurazione di Button Manager per caricare le immagini su un software di posta specificato

Button Manager V2 permette di eseguire la scansione del documento e di inviare l'immagine acquisita come allegato ad un destinatario usando il software predefinito di posta elettronica. Inserendo in anticipo i destinatari e l'oggetto, l'immagine acquisita può essere inviata direttamente al destinatario con un solo clic.

Potrebbe essere necessario contattare l'amministratore di sistema per ottenere l'indirizzo IP del server di posta.

Come si configura Button Manager per caricare le immagini su un software di posta specificato:

- 1. fare clic sull'icona ( ) del pulsante, per visualizzare il pannello dei pulsanti.
- 2. Fare clic con il tasto destro sul numero 7 per fare apparire la finestra di dialogo **Proprietà tasto**, come mostrato di seguito.

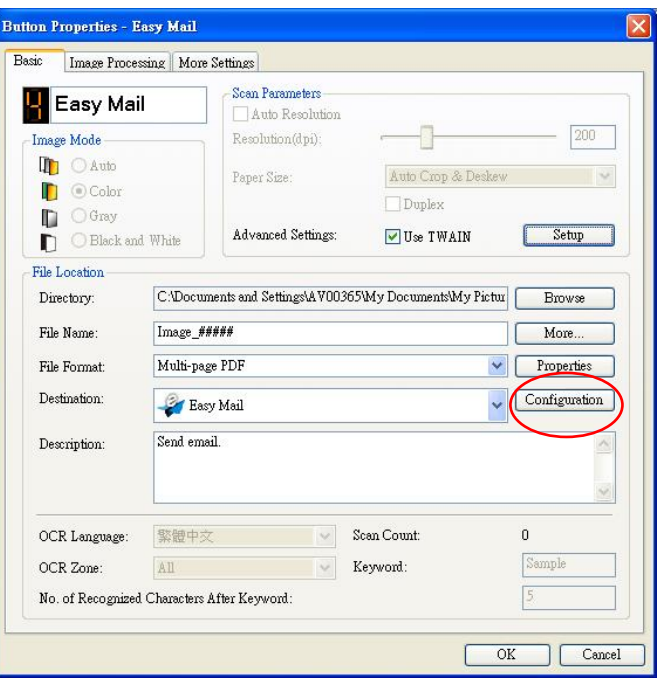

3. Fare clic su "**Configurazione**". Appare la finestra di dialogo "**Configurazione posta**".

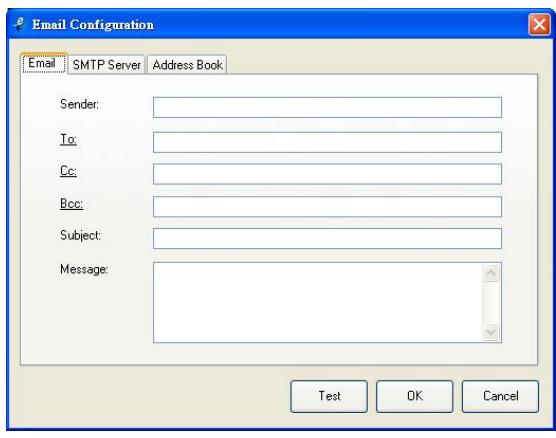

- Inserire l'indirizzo e-mail del mittente e del destinatario.
- Se voluto, inserire l'indirizzo e-mail nei campi Cc e Ccn.
- Inserire l'oggetto nel campo Oggetto ed il messaggio nel campo Messaggio.
- 4. Fare clic sulla scheda "**SMTP**" per visualizzare la finestra di dialogo SMTP.

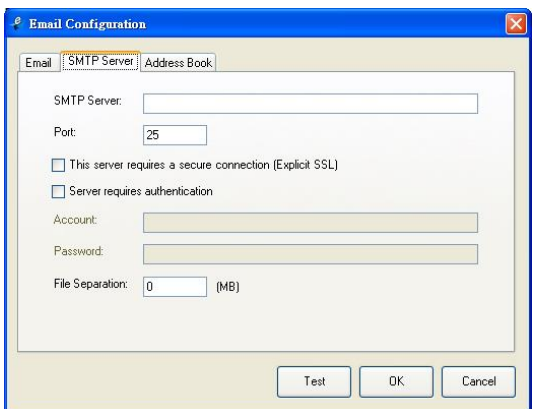

- Server SMTP: Inserire l'indirizzo IP o il nome di dominio del server SMTP.
- Porta: Inserire il numero della porta del server SMTP. Predefinito: 25
- Selezionare questa voce se il server SMTP richiede una connessione protetta.
- Selezionare "**Il server richiede l'autenticazione**" ed inserire nome account e password se il server SMTP richiede l'autenticazione.
- Se ci sono limiti alle dimensioni dei file, inserire il valore del limitate nel campo "**Separazione file**".
- 5. È possibile cercare l'indirizzo e-mail dei campi "**A**", "**Cc**" e "**Ccn**" dal server LDAP facendo clic sulla scheda "**Rubrica**" per visualizzare la finestra di dialogo **LDAP**.

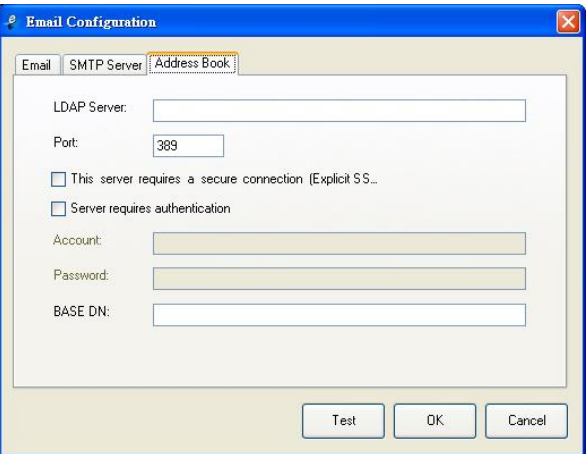

- Server LDAP: Inserire l'indirizzo IP del server LDAP.
- Porta: Inserire il numero di porta del server LDAP. Predefinito: 389
- Selezionare "**Il server richiede una connessione protetta**" se il server LDAP richiede una connessione protetta. Contattare l'amministratore del sistema per i dettagli.
- Selezionare "**Il server richiede l'autenticazione**" ed inserire nome account e password se il server LDAP richiede l'autenticazione.
- DN di base: Inserire il DN di base. Il DN (Distinguished Name) di base identifica il punto di partenza di una ricerca. Un DN indica quale voce visualizzare nella struttura logica di un albero LDAP. Il livello superiore della struttura di directory LDAP è la base, denominata "DN di base". Ad esempio, è possibile indicare una base dc=com, dc=net per una ricerca che inizia nella parte superiore e procede verso il basso. Contattare l'amministratore del sistema per i dettagli.
- Per verificare se l'impostazione del server LDAP è OK, fare clic sulla scheda "E-mail".
	- a. Fare clic su "A", "Cc" o "Ccn"; è visualizzata la finestra di dialogo **Ricerca**.
- b. Inserire la parola chiave per la ricerca nel campo "Ricerca" <sup>O</sup>. Sarà visualizzato il risultato della ricerca che contiene la parola chiave.
- c. Selezionare l'indirizzo e-mail voluto  $\bullet$  e fare clic su " $A''$ , "Cc" or "Ccn" che è necessario impostare come indirizzo e-mail<sup>.</sup> L'indirizzo e-mail sarà incollato nel campo selezionato.

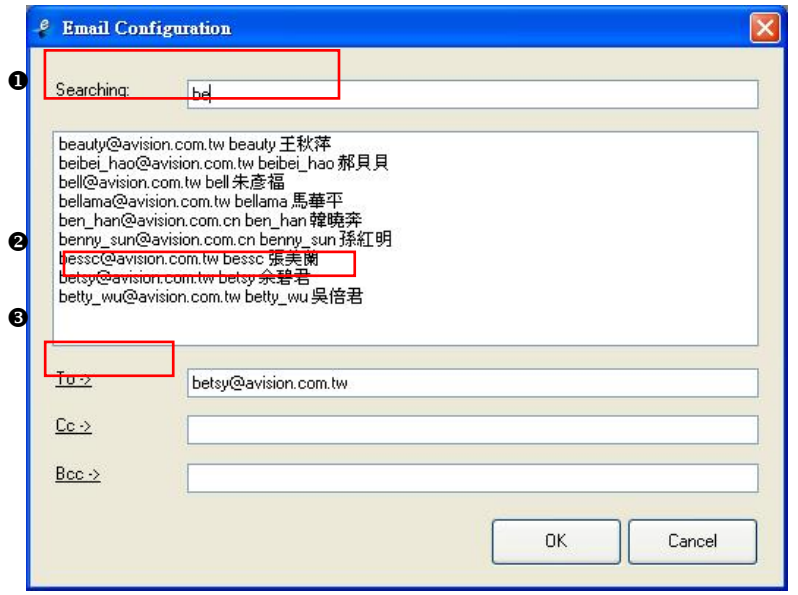

6. Fare clic su "**OK**" per completare.

#### **Nota:**

- LDAP: LDAP sta per Lightweight Directory Access Protocol. LDAP permette agli utenti di accedere alle directory ed alle rubriche direttamente da dispositivi esterni collegati in rete per semplificare la distribuzione dei documenti.
- SSL (Secure Sockets Layer) è una tecnologia standard di protezione per la creazione di un collegamento criptato tra un server e un client, tipicamente un server web (sito web) e un browser; oppure un server di posta e un client di posta (Outlook, ad esempio).
- È necessario inserire l'indirizzo del "Mittente", diversamente l'immagine acquisita non può essere inoltrata al destinatario.

### <span id="page-28-0"></span>4.9 Configurazione di Button Manager per caricare le immagini su un server FTP

Button Manager V2 fornisce un modo per scansionare i documenti che si desidera condividere e inviare a un server FTP. Una volta caricato il file elettronico su un server FTP, il documento scansionato può essere condiviso dagli utenti che hanno accesso al server.

Potrebbe essere necessario contattare l'amministratore di sistema per ottenere l'URL corretto del server FTP. L'amministratore del sistema fornirà inoltre l'accesso al server FTP insieme a un nome utente e una password validi.

Per configurare Button Manager per caricare le immagini su un server FTP,

- 1. Fare clic sull'icona del programma ( $\frac{1}{2}$ ) per fare apparire il relativo pannello.
- 2. Fare clic con il tasto destro sul pulsante **FTP**.

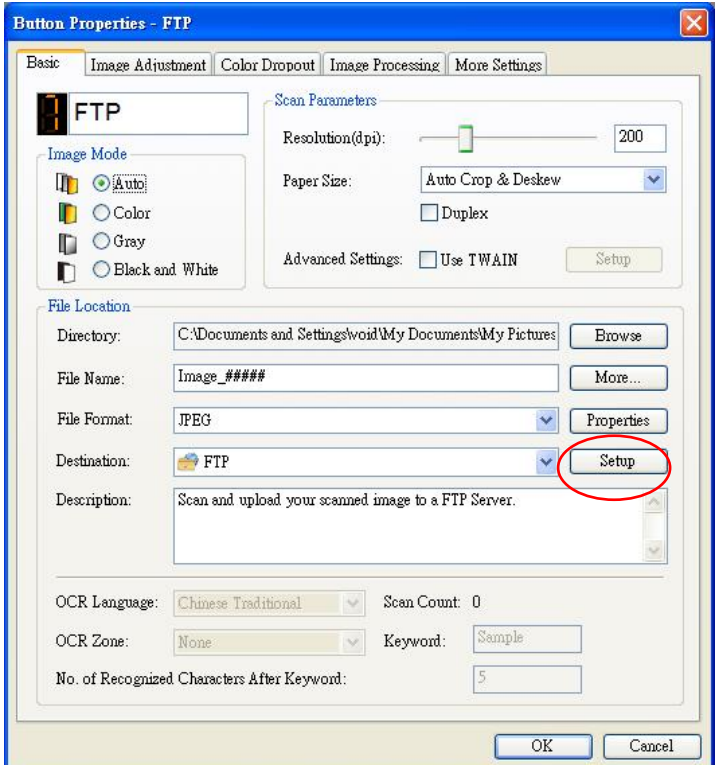

3. Fare clic su "**Configuration (Configura).** Viene visualizzata la finestra di dialogo "**FTP Configuration (Configurazione FTP)**".

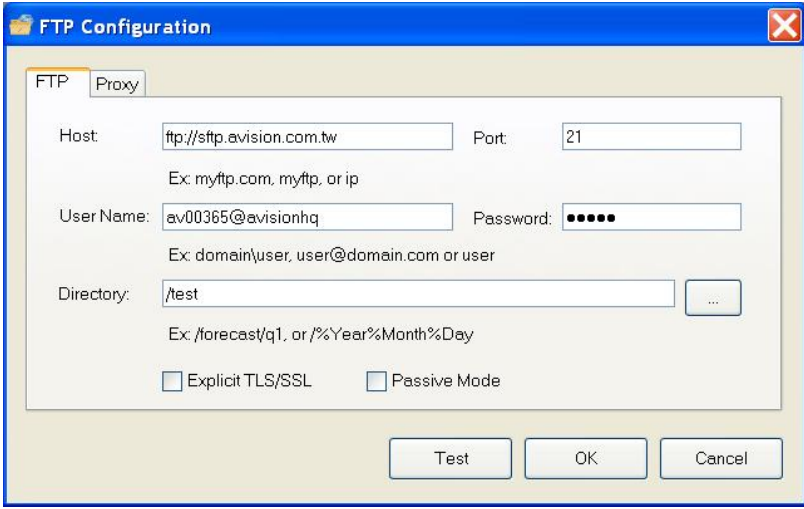

- 4. Inserire un URL **Nome host**. Il formato dell'URL è f ftp://yourhostname/yoursite. Esso è composto da quanto segue:
	- **Schema ftp**.
	- **Nome host**  il nome del server.
	- **Porta**  il numero della porta

Inserire il nome e la password di accesso. Contattare l'amministratore del sistema per ottenere l'autorizzazione a inviare documenti al sito.

Il nome di accesso dell'utente potrebbe includere il nome di un dominio. Se è incluso il nome di un dominio, il formato richiesto dall'utente sarebbe: **domain\username** (nome dominio seguito da un backslash, quindi il nome di accesso utente).

Premere Invio o **Sfoglia** per ottenere un nome cartella.

5. Fare clic sulla scheda "**Proxy**" per visualizzare la seguente finestra di dialogo **Proxy**.

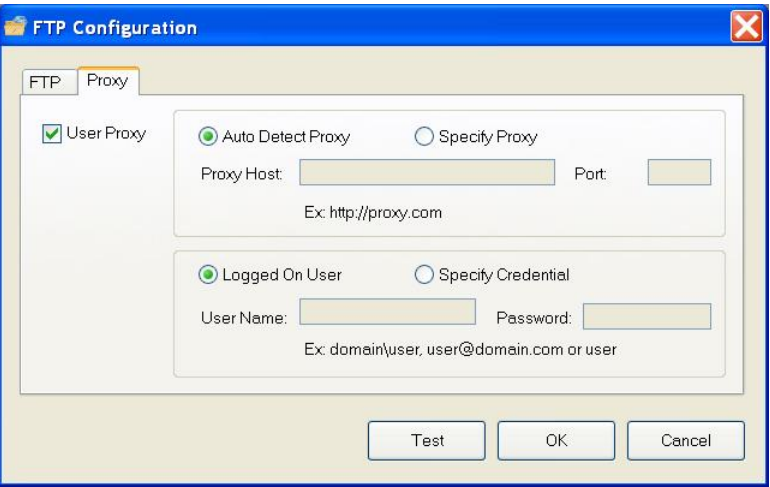

- 6. Selezionare il server Proxy come "**Auto Detect (Rilevazione automatica)**" o "**Specify Proxy (Specifica proxy)**". Se viene selezionato "**Specify Proxy (Specifica proxy)**" inserire l'indirizzo IP e il numero di porta del server Proxy. Inserire il nome utente e la password, se necessario. Per i dettagli, chiedere al proprio amministratore di rete.
- 7. Fare clic su "**OK**" per completare. Per provare se l'account funziona, è possibile fare clic su "**Test**".

# <span id="page-30-0"></span>4.10 Configurazione di Button Manager per caricare le immagini su un server Microsoft SharePoint / Office 365

SharePoint è uno strumento di collaborazione e libreria documenti. Button Manager V2 fornisce un modo per scansionare i documenti che si desidera condividere e inviare a un server SharePoint. Una volta caricato il file elettronico su SharePoint, è possibile usarne le capacità per gestire i documenti scansionati.

Potrebbe essere necessario contattare l'amministratore di sistema per ottenere l'URL corretto del server SharePoint. L'amministratore del sistema fornirà inoltre l'accesso al sito SharePoint insieme a un nome utente e una password validi.

Per configurare Button Manager per caricare le immagini su un server Microsoft SharePoint,

- 1. Fare clic sull'icona del programma (  $\Box$ ) per fare apparire il relativo pannello.
- 2. Fare clic con il tasto destro sul pulsante che si desidera configurare per fare apparire la finestra di dialogo **Button Properties (Proprietà tasto)**, come mostrato di seguito.
- 3. Nominare il tasto **SharePoint**.

4. Fare clic sulla freccia rivolta verso il basso nell'elenco **Destinazione** e selezionare **SharePoint**.

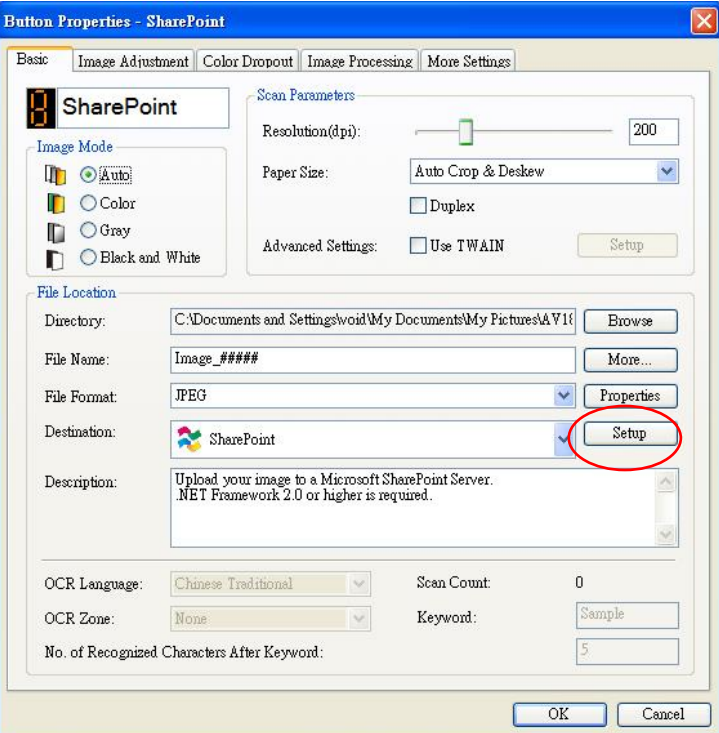

5. Fare clic su "**Configuration (Configura.)**. Viene visualizzata la finestra di dialogo "**SharePoint Configuration (Configurazione SharePoint)**".

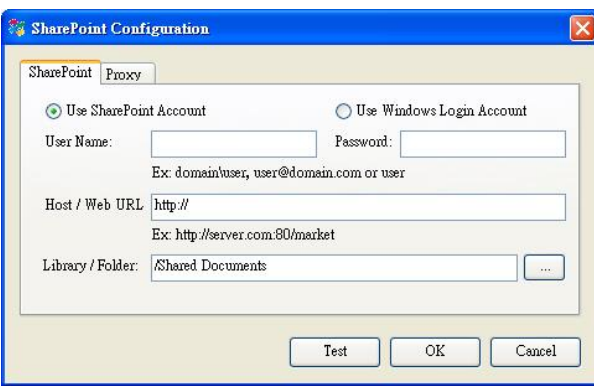

- 6. Selezionare un'opzione di accesso. *Contattare l'amministratore del sistema per ottenere l'autorizzazione a inviare documenti al sito.*
	- Selezionare **Use SharePoint account (Usa account SharePoint)** se si desidera accedere al server SharePoint con un nome utente e una password unici. Selezionando tale opzione, è necessario completare i campi *User login (di accesso dell'utente)* e *Password*.
	- Selezionare **Use Windows login (Usa credenziali di accesso di Windows)** se si desidera accedere al server SharePoint usando lo stesso nome utente e password usati per accedere a Windows da PC.

Il nome *di accesso dell'utente* potrebbe includere il nome di un dominio. Se è incluso il nome di un dominio, il formato richiesto dall'utente sarebbe: **domain\username** (nome dominio seguito da un backslash, quindi il nome di accesso utente).

- Inserire un URL **Nome host**. Il formato dell'URL è http://yourhostname/yoursite. Esso è composto da quanto segue:
- **Schema http**.
- **Nome host**  il nome del server. Esso può includere un numero di porta.
- **Sito**  (opzionale, può anche essere inserito nel campo *Nome sito*.)

Premere Invio o **Sfoglia** per ottenere una *libreria o nome cartella*. Qui può essere inserito qualsiasi documento o la libreria foto. Per visualizzare solo un elenco di librerie documenti mentre si sfoglia, selezionare la casella **Show only document libraries (Mostra solo librerie documenti)**nella finestra Sfoglia.

7. Fare clic sulla scheda "**Proxy**" per visualizzare la seguente finestra di dialogo **Proxy**.

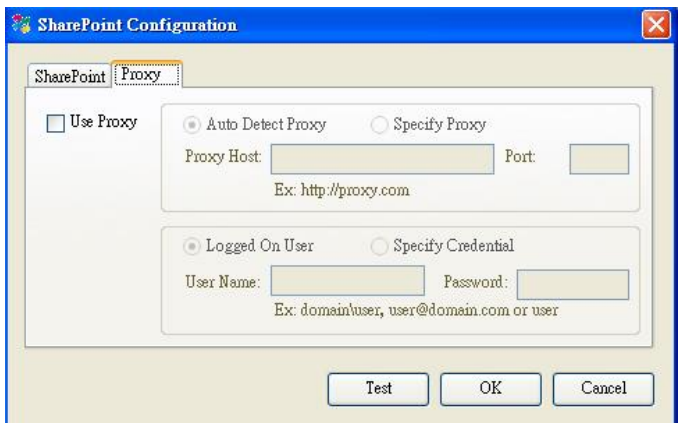

- 8. Selezionare il server Proxy come "**Auto Detect (Rilevazione automatica)**" o "**Specify Proxy (Specifica proxy)**". Se viene selezionato "**Specify Proxy (Specifica proxy)**" inserire l'indirizzo IP e il numero di porta del server Proxy. Inserire il nome utente e la password, se necessario. Per i dettagli, chiedere al proprio amministratore di rete.
- 9. Fare clic su "**OK**" per completare. Per provare se l'account funziona, è possibile fare clic su "**Test**".

# <span id="page-33-0"></span>4.11 Configurazione di Button Manager per caricare le immagini su Google Drive

Per caricare l'immagine tra i Google Drive, per prima cosa è necessario creare un account su Google Drive e quindi configurare Button Manager.

- 1. Fare clic sull'icona del programma (  $\Box$ ) per fare apparire il relativo pannello.
- 2. Fare clic con il tasto destro sul pulsante Google Drive per fare apparire la finestra di dialogo **Button Properties (Proprietà tasto)**, come mostrato di seguito.

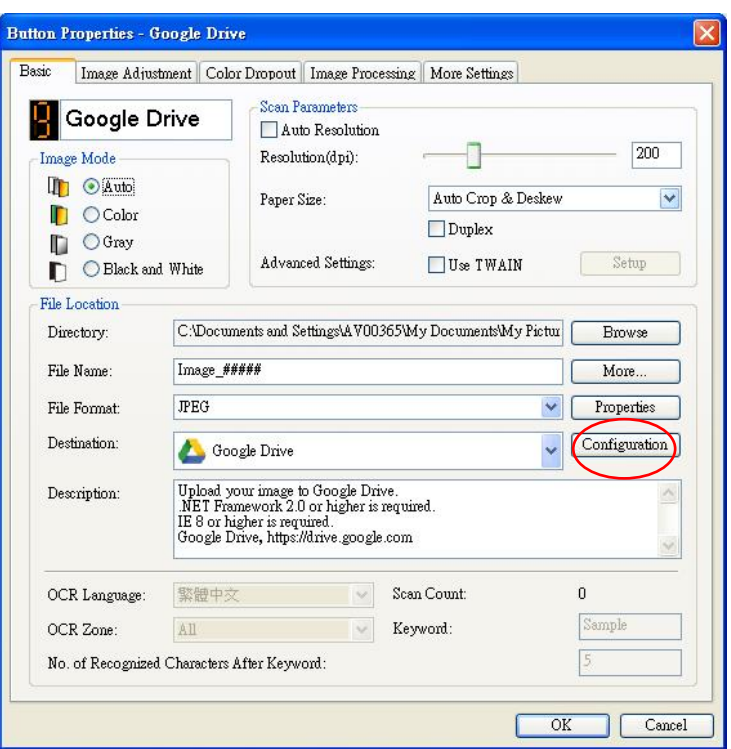

- 3. Scegliere il formato file desiderato da un elenco di BMP, GIF, JPEG, PNG, PDF, Multi-Page PDF.
- 4. Fare clic su "**Configuration (Configura)**" sull'opzione "**Destination (Destinazione)**". Viene visualizzata la finestra di dialogo "**Google Drive Configuration (Configurazione dei Google Drive)**".
- 5. Fare clic su **Autorizza**. Nella nuova finestra, inserire il proprio account e password.

### **Converte i file nei formati corrispondenti dei Google Drive:**

- a. Questa opzione non è selezionata come impostazione predefinita in quanto i Google Drive convertono le immagini scansionate che non sono in formato PDF nei formati di Google corrispondenti.
- b. Solo i formati TIFF o Multi-TIFF non possono essere convertiti nei formati corrispondenti dei Google Drive. I file TIFF saranno salvati tra i Google Drive con i loro formati originali.

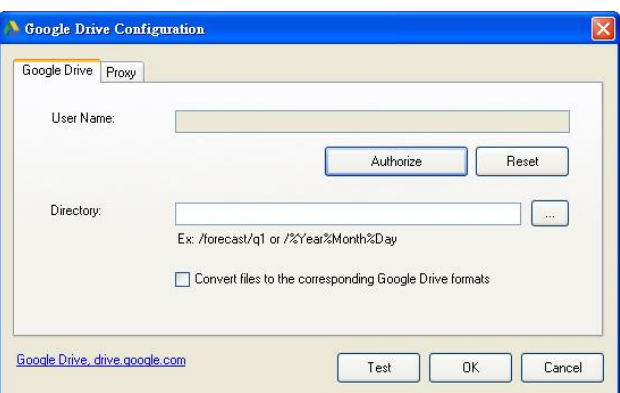

6. Fare clic sulla scheda "**Proxy**" per visualizzare la seguente finestra di dialogo Proxy.

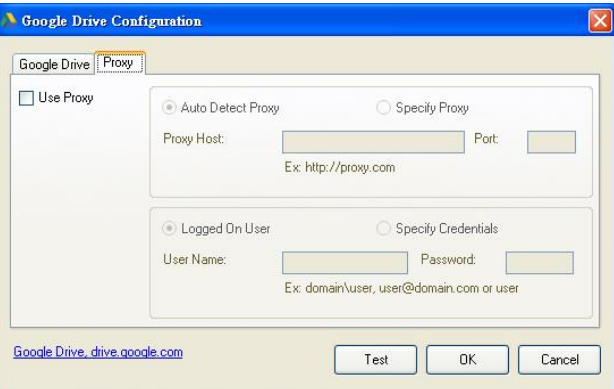

- 7. Selezionare il server Proxy come "**Auto Detect (Rilevazione automatica)**" o "**Specify Proxy (Specifica proxy)**". Se viene selezionato "**Specify Proxy (Specifica proxy)**" inserire l'indirizzo IP e il numero di porta del server Proxy. Inserire il nome utente e la password, se necessario. Per i dettagli, chiedere al proprio amministratore di rete.
- 8. Fare clic su "**OK**" per completare. Per provare se l'account funziona, è possibile fare clic su "**Test**".

### **Nota:**

Una volta scansionati e caricati i documenti sui Google Drive, il sito web di Google non verrà automaticamente visualizzato sulla schermata del computer. Seguire queste istruzioni per aprire o visualizzare i propri documenti:

- Avviare il browser e andare sul sito web di Google.
- Dall'opzione **More (Altro)** scegliere Drive.
- Accedere con l'account Google.
- Visualizzare il documento.

# <span id="page-35-0"></span>4.12 Configurare Button Manager per caricare le immagini su Evernote

Per caricare le immagini sul server cloud Evernote, prima è necessario registrare un account su Evernote e quindi configurare Button Manager.

- 1. Fare clic sull'icona del programma ( $\Box$ ) per fare apparire il relativo pannello.
- 2. Fare clic con il tasto destro sul pulsante Evernote per fare apparire la finestra di dialogo **Button Properties (Proprietà tasto)**.
- 3. Fare clic su "**Configurazione**" e apparirà la finestra di dialogo "**Configurazione Evernote**".

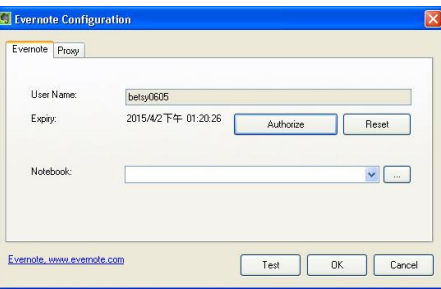

4. Prima fare clic sul tasto **Autorizza** per aprire il sito Evernote, quindi completare l'Accesso e l'autorizzazione. Se l'operazione riesce, l'account Evernote sarà visualizzato nel campo **Nome utente**, come mostrato.

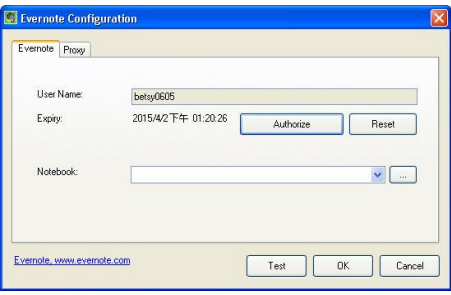

- 5. Specificare il notebook nel campo **Notebook** oppure fare clic su (Sfoglia) per cercare il notebook.
- 6. Fare clic sulla scheda **Proxy**. Se l'account Evernote è stato visualizzato nel campo **Nome utente**, di norma il server Proxy nella scheda Proxy è impostato automaticamente su "**Rilevamento automatico**". È possibile inserire le informazioni del server Proxy, se voluto. Contattare l'amministratore di rete per altre informazioni.
- 7. Fare clic su **OK** per salvare le impostazioni e uscire. Fare clic su **Test** per inviare un'immagine di prova all'account per verificare se l'account è attivo. Fare clic su **Annulla** per chiudere la schermata senza salvare le modifiche.

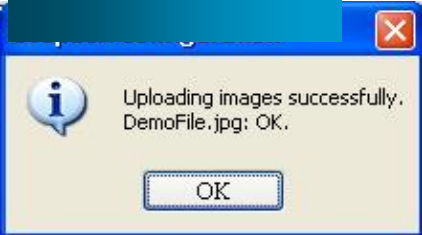

8. La configurazione di Evernote è completata.

# <span id="page-36-0"></span>4.13 Configurare Button Manager per caricare le immagini su Dropbox

Per caricare le immagini sul server cloud Dropbox, prima è necessario registrare un account su Dropbox e quindi configurare Button Manager.

- 1. Fare clic sull'icona del programma (**)** per fare apparire il relativo pannello.
- 2. Fare clic con il tasto destro sul pulsante Dropbox per fare apparire la finestra di dialogo **Button Properties (Proprietà tasto)**.
- 3. Fare clic su "**Configurazione**" e apparirà la finestra di dialogo "**Configurazione Dropbox**".

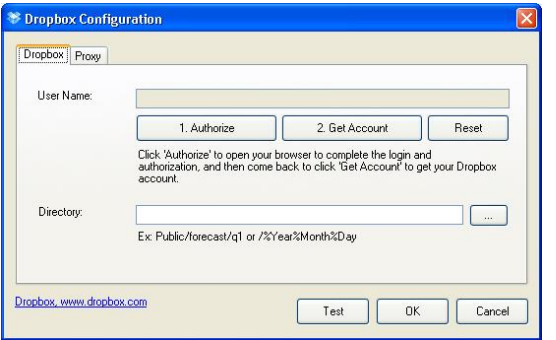

4. Prima fare clic sul tasto **Autorizza** per aprire il sito Evernote, quindi completare l'Accesso e l'autorizzazione. Quindi fare clic sul tasto [**Ottieni account**] per ottenere l'account Dropbox.Se l'operazione riesce, l'account Evernote sarà visualizzato nel campo **Nome utente**, come mostrato.

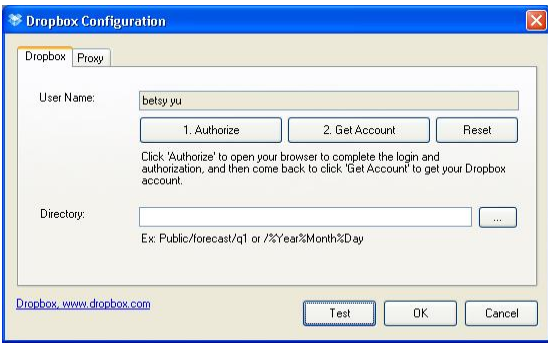

- 5. Nel campo **Directory** scrivere un nome o fare clic su (Sfoglia) per cercare una cartella specifica. Se si scrive un nome di cartella, è possibile utilizzare attributi speciali per la denominazione delle cartelle per isolare i file.
- 6. Fare clic sulla scheda **Proxy**. Se l'account Dropbox è stato visualizzato nel campo **Nome utente**, di norma il server Proxy nella scheda Proxy è impostato automaticamente su "**Rilevamento automatico**". È possibile inserire le informazioni del server Proxy, se voluto. Contattare l'amministratore di rete per altre informazioni.
- 7. Fare clic su **OK** per salvare le impostazioni e uscire. Fare clic su **Test** per inviare un'immagine di prova all'account per verificare se l'account è attivo. Fare clic su **Annulla** per chiudere la schermata senza salvare le modifiche.

36

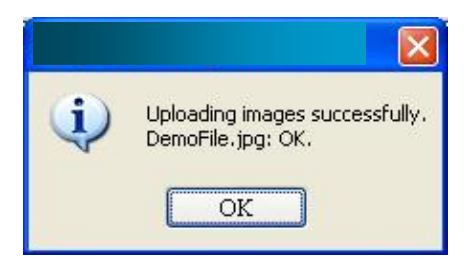

# <span id="page-37-0"></span>4.14 Configurare Button Manager per caricare le immagini su OneDrive

Per caricare le immagini sul server cloud OneDrive, prima è necessario registrare un account su OneDrive e quindi configurare Button Manager.

- 
- 1. Fare clic sull'icona del programma (**[2004**] per fare apparire il relativo pannello.
- 2. Fare clic con il tasto destro sul pulsante che si desidera configurare per fare apparire la finestra di dialogo **Button Properties (Proprietà tasto)**.
- 3. Nominare il tasto **OneDrive**.
- 4. Fare clic sulla freccia rivolta verso il basso nell'elenco **Destinazione** e selezionare **OneDrive**.
- 5. Fare clic su "**Configurazione**" e apparirà la finestra di dialogo "**Configurazione OneDrive**".

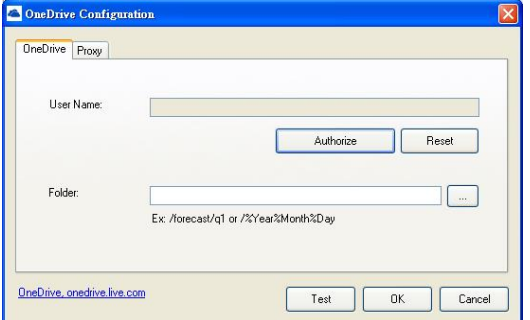

6. Prima fare clic sul tasto **Autorizza** per aprire il sito OneDrive, quindi completare l'Accesso e l'autorizzazione. Se l'operazione riesce, l'account OneDrive sarà visualizzato nel campo **Nome utente**, come mostrato.

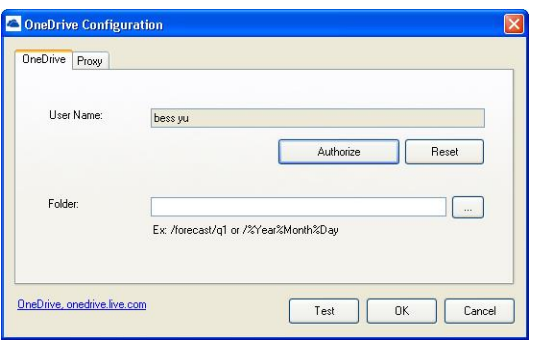

- 7. Specificare il nome della cartella nel campo Nome cartella o fare clic su (Sfoglia) per cercare una cartella specifica.
- 8. Fare clic sulla scheda **Proxy**. Se l'account OneDrive è stato visualizzato nel campo **Nome utente**, di norma il server Proxy nella scheda Proxy è impostato automaticamente su "**Rilevamento automatico**". È possibile inserire le informazioni del server Proxy, se voluto. Contattare l'amministratore di rete per altre informazioni.
- 9. Fare clic su **OK** per salvare le impostazioni e uscire.

37

Fare clic su **Test** per inviare un'immagine di prova all'account per verificare se l'account è attivo. Fare clic su **Annulla** per chiudere la schermata senza salvare le modifiche.

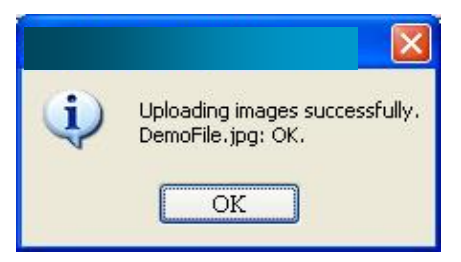

10. La configurazione di OneDrive è completata.

### <span id="page-38-0"></span>4.15 Configurare Button Manager per caricare le immagini su Facebook

Per caricare le immagini sul Facebook website, prima è necessario registrare un account su Facebook e quindi configurare Button Manager.

- 1. Fare clic sull'icona del programma ( ) per fare apparire il relativo pannello.
- 2. Fare clic con il tasto destro sul pulsante che si desidera configurare per fare apparire la finestra di dialogo **Button Properties (Proprietà tasto)**.
- 3. Nominare il tasto **Facebook**.
- 4. Fare clic sulla freccia rivolta verso il basso nell'elenco **Destinazione** e selezionare **Facebook**.
- 5. Fare clic su "**Configurazione**" e apparirà la finestra di dialogo "**Configurazione Facebook**".

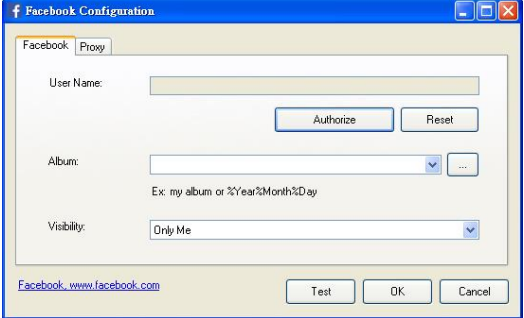

6. Prima fare clic sul tasto **Autorizza** per aprire il sito Facebook, quindi completare l'Accesso e l'autorizzazione. Se l'operazione riesce, l'account Facebook sarà visualizzato nel campo **Nome utente**, come mostrato.

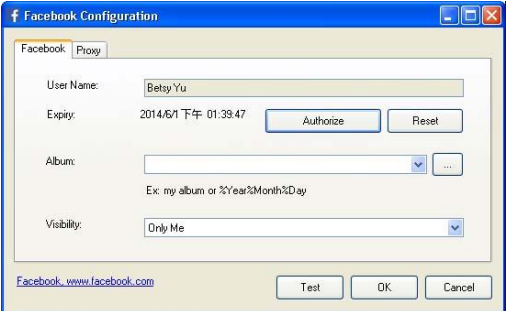

- 7. Se voluto, inserire il nome dell'album da condividere.
- 8. Selezionare il livello di visibilità dal menu a discesa Visibilità.
- 9. Fare clic sulla scheda **Proxy**. Se l'account Facebook è stato visualizzato nel campo **Nome utente**, di norma il server Proxy nella scheda Proxy è impostato automaticamente su "**Rilevamento automatico**". È possibile inserire le informazioni del server Proxy, se voluto. Contattare l'amministratore di rete per altre informazioni.
- 10. Fare clic su **OK** per salvare le impostazioni e uscire. Fare clic su **Test** per inviare un'immagine di prova all'account per verificare se l'account è attivo. Fare clic su **Annulla** per chiudere la schermata senza salvare le modifiche.

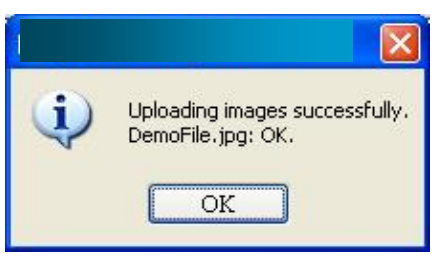

11. La configurazione di Facebook è completata.

# <span id="page-39-0"></span>4.16 Configurazione di Button Manager per caricare le immagini in una cartella condivisa

- 
- 1. Fare clic sull'icona del programma ( $\Box$ ) per fare apparire il relativo pannello.
- 2. Fare clic con il tasto destro sul pulsante che si desidera configurare per fare apparire la finestra di dialogo **Button Properties (Proprietà tasto)**.
- 3. Nominare il pulsante **Shared Folder (Cartella condivisa)**.
- 4. Scegliere "**Shared Folder (Cartella condivisa)**" dall'elenco a discesa "**Destination (Destinazione)**".
- 5. Fare clic su "**Configuration (Configura)**" e apparirà la finestra di dialogo "**Shared Folder Configuration (Configurazione cartella condivisa)"**.
- 6. Inserire il Nome utente e la Password.
- 7. Fare clic sull'icona Sfoglia per selezionare la cartella condivisa.
- 8. Fare clic su OK per salvare le impostazioni e uscire. Fare clic su Test per testare le impostazioni e verificare che l'account sia attivo. Fare clic su Cancel (Annulla) per chiudere la schermata senza salvare le modifiche.

# <span id="page-40-0"></span>4.17 Possibili condizioni di errore

Si possono verificare le seguenti condizioni mentre Button Manager sta caricando un file un server di rete come FTP, SharePoint o tra i Google Drive.

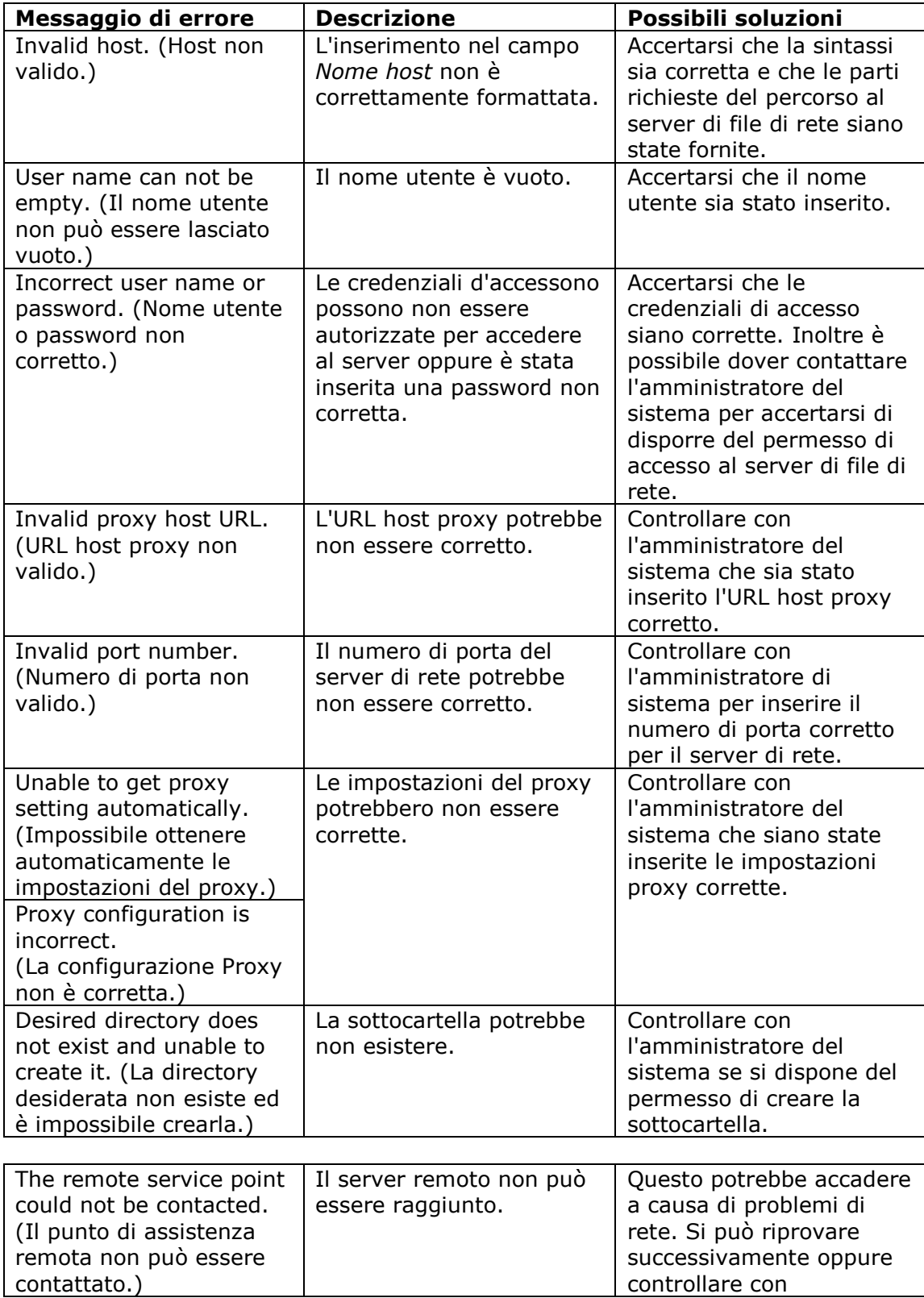

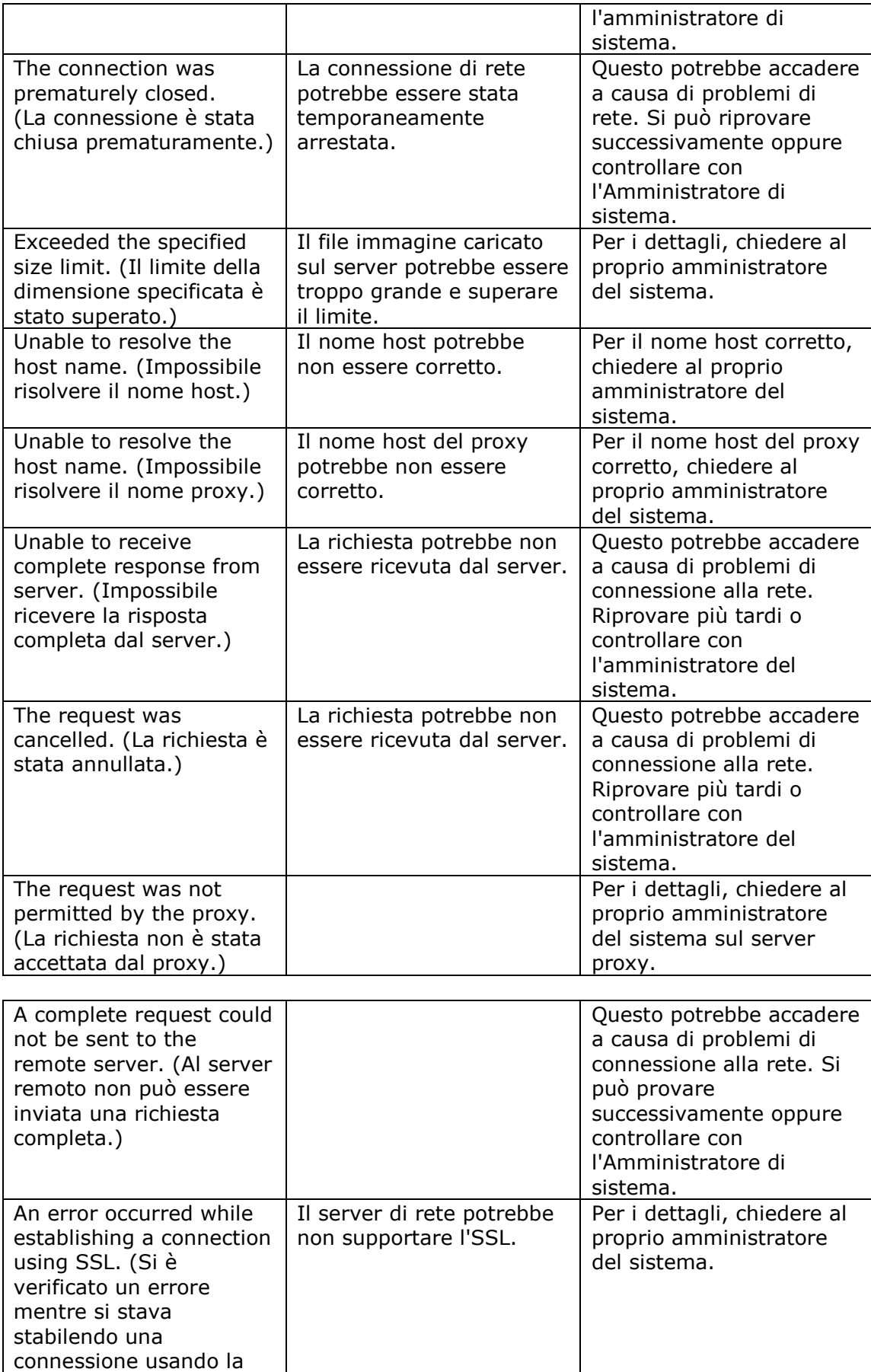

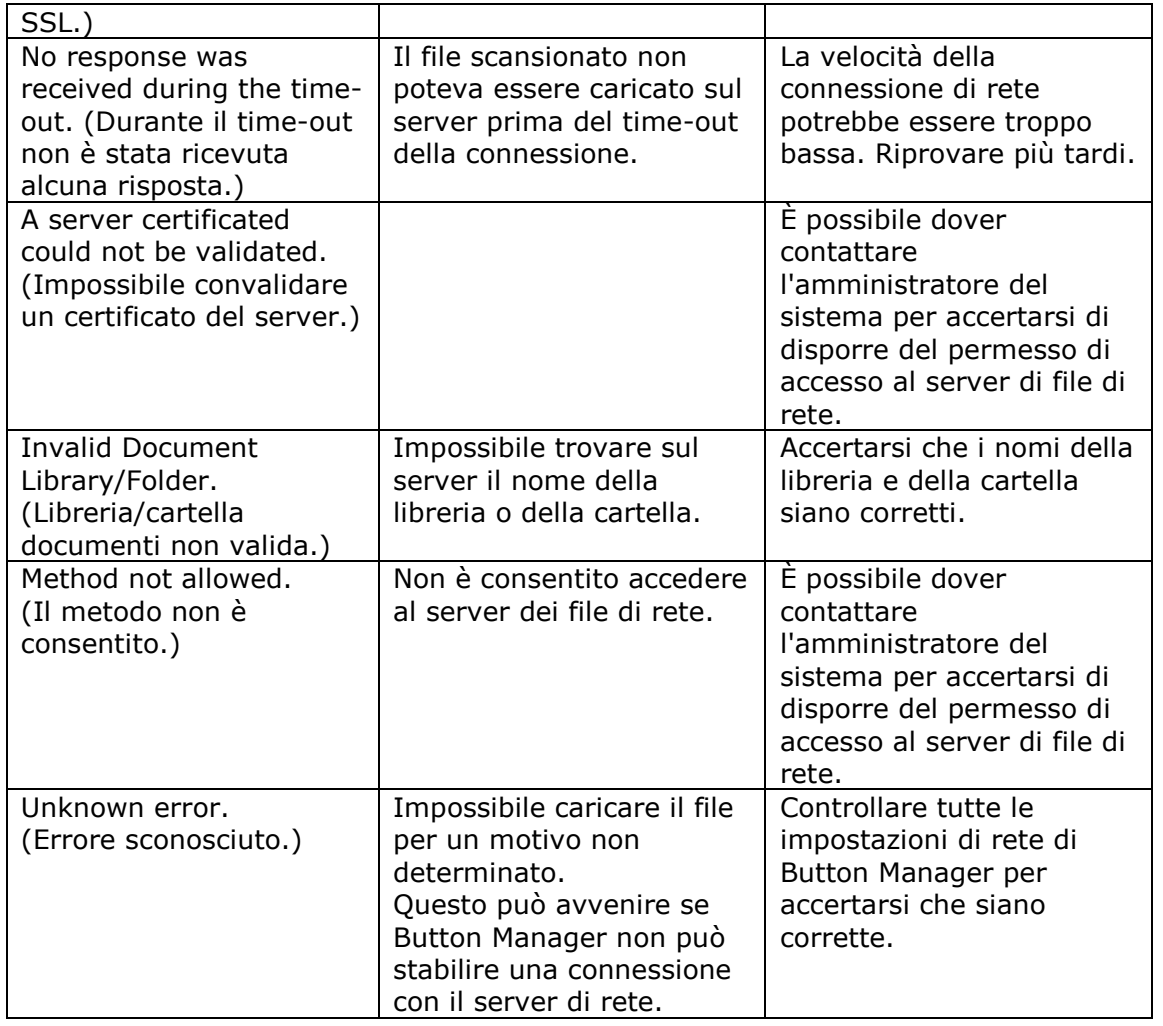

### **Nota**:

In caso di problemi con il caricamento dei file, accertarsi di poter accedere al file di rete usando un browser internet. Se il server del file di rete non funziona o se c'è un problema con la connessione di rete tra il PC e il server dei file di rete, Button Manager non sarà in grado di caricare i file.

# <span id="page-43-0"></span>4.18 Aggiunta di una nuova applicazione di destinazione

Button Manager V2 consente di aggiungere le proprie applicazioni software con destinazione per l'immagine scansionata.

Per aggiungere una nuova applicazione di destinazione,

- 1. Fare clic sull'icona del programma (2004) per fare apparire il relativo pannello.
- 2. Scorrere verso il basso fino al pulsante **Scan to App (Scansione in App)**, quindi cliccarlo.

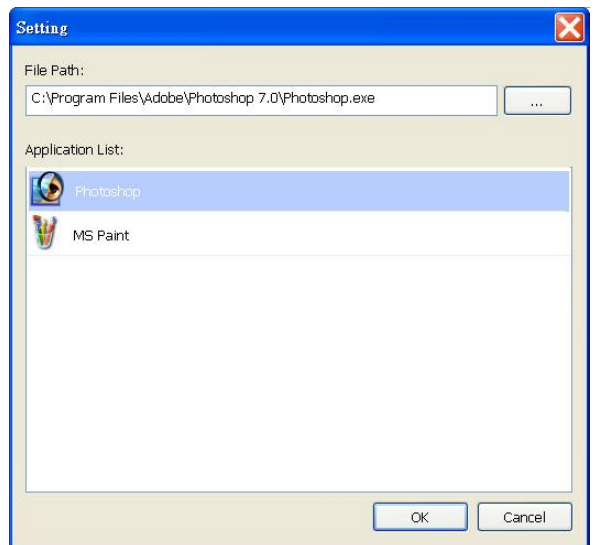

Per aggiungere una nuova applicazione software è possibile attenersi ai seguenti metodi:

Button Manager cercherà l'applicazione software di editing dell'immagine sul computer e la visualizzerà Application List (nell'Elenco applicazioni). Scegliere l'applicazione che si desidera aggiungere dall'Elenco applicazioni. Il percorso Application List (dell'applicazione) sarà mostrato nel campo File Path (Percorso file).

### Oppure

Accedere al percorso dell'applicazione oppure sfogliare il nuovo programma di applicazione (es. file exe).

### Oppure

Scegliere "All Programs (Programmi)" dal menu "Start". Trascinare l'applicazione software nella casella di dialogo New Application (Nuova applicazione). Verrà visualizzato il percorso di applicazione dell'applicazione software.

Scegliere il pulsante "**OK**" per salvare le impostazioni e abbandonare la finestra di dialogo **New Application (Nuova applicazione)**.

# <span id="page-44-0"></span>4.19 Lavorare con i profili

Button Manager fornisce 9 profili preimpostati per le varie applicazioni. In base alle esigenze di applicazione, è possibile aggiungere nuovi profili. Per il caricamento veloce di particolari impostazioni necessarie per alcuni documenti è utile disporre di un profilo.

Per aggiungere un nuovo profilo,

1. Fare clic con il tasto destro del mouse sull'icona ( ) nell'angolo di destra della barra di sistema. Verrà visualizzato il seguente menu pop-up.

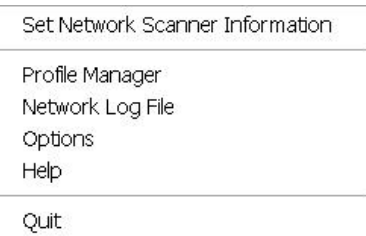

2. Scegliere "Profile Manager (Gestione profilo)" per visualizzare la seguente finestra di dialogo **Profile Manager (Gestione profilo)**.

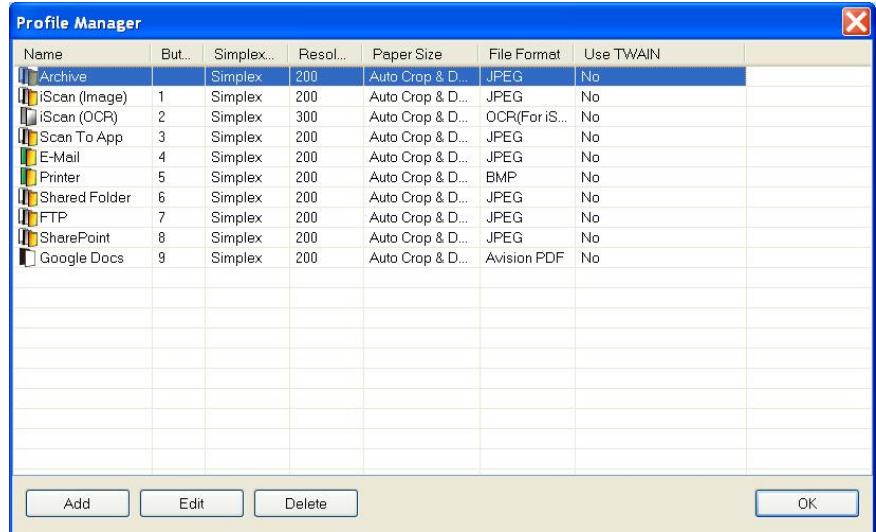

- 3. Scegliere uno dei 6 profili predefiniti e fare clic sul pulsante "**Add (Aggiungi)**". Verrà creato un nuovo profilo e visualizzato nell'elenco.
- 4. Il pulsante può essere rinominato digitando un nuovo nome nel campo Name (Nome).
- 5. Le impostazioni possono essere modificate facendo clic sul pulsante "**Edit (Modifica)**" per visualizzare la finestra di dialogo **Button Properties (Proprietà pulsante)** per ottenere impostazioni più avanzate. Altrimenti, è possibile fare clic sul pulsante "**Delete (Elimina)**" per eliminare un profilo corrente.
- 6. Scegliere il pulsante "**OK**" per salvare le impostazioni e abbandonare la finestra di dialogo.

### <span id="page-45-0"></span>4.20 Utilizzo del menu Options (Opzioni)

Il menu Options (Opzioni) di Button Manager consente di modificare ulteriori impostazioni o visualizzare informazioni più dettagliate come la modifica della lingua dell'interfaccia utente, oppure di visualizzare il conteggio delle scansioni di ogni pulsante.

Per accedere al menu Opzioni di Button Manager,

1. Fare clic con il tasto destro del mouse sull'icona (2008) nell'angolo di destra della barra di sistema. Verrà visualizzato il seguente menu pop-up.

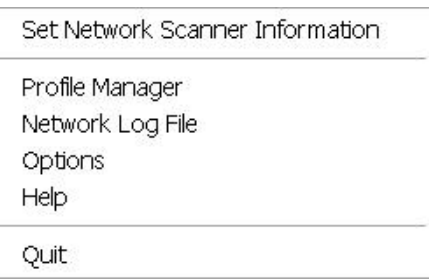

2. Scegliere "**Options (Opzioni)**" per visualizzare la seguente finestra di dialogo **Options (Opzioni)**.

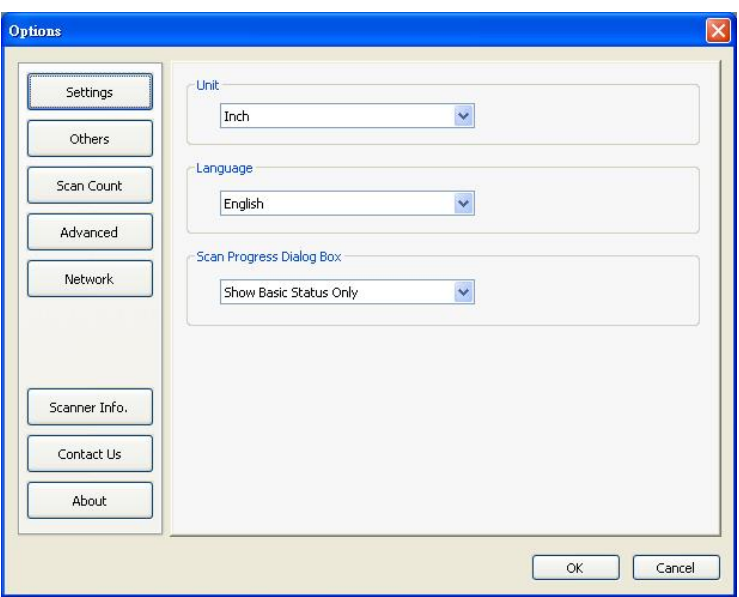

### <span id="page-45-1"></span>**4.20.1 La scheda Settings (Impostazioni)**

La scheda Settings (Impostazioni) contiene i seguenti elementi:

### **Unit (Unità di misura):**

Scegliere le unità di misura desiderate. **Opzioni: Centimeter (centimetro), Inch (pollice), Millimeter (millimetro).**

### **Language (Lingua):**

Scegliere la lingua desiderata mostrata nell'interfaccia utente. Una volta fatto clic sul pulsante **OK**, verrà visualizzata immediatamente la lingua specificata.

**Scan Progress Dialog Box (Finestra di dialogo avanzamento scansione):**

Scegliere se si desidera mostrare le informazioni di base o dettagliate durante la scansione. **Opzioni: Show Basic Status Only (Mostra solo stato di base), Show Detailed Information (Mostra informazioni dettagliate).**

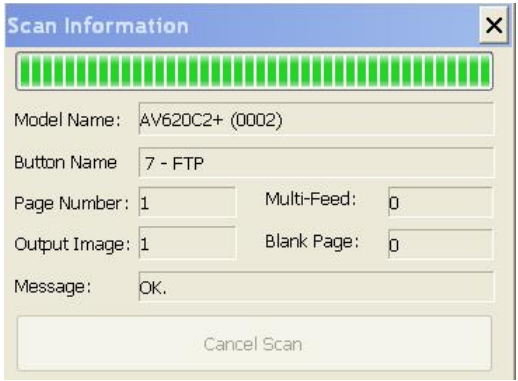

Mostra informazioni dettagliate

### <span id="page-46-0"></span>**4.20.2 La scheda Others (Altro)**

La scheda Others (Altro) contiene le seguenti voci:

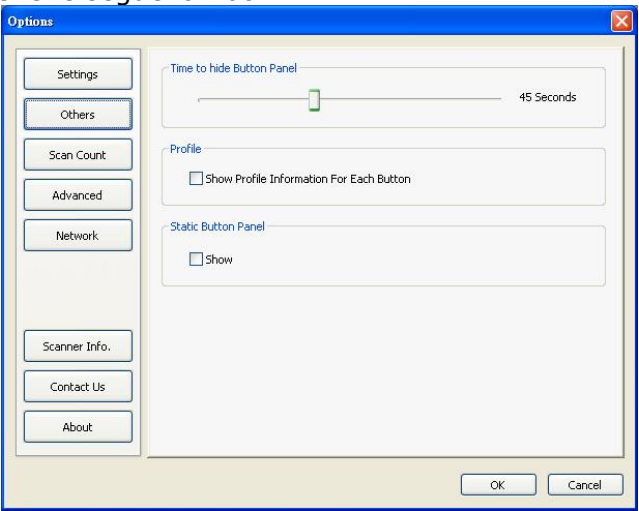

### **Time to hide Button Panel (Scadenza visualizzazione pannello dei tasti):**

Spostare il dispositivo di scorrimento per impostare l'intervallo trascorso il quale il pannello dei tasti è nascosto. Scelta: 0 ~ 120 secondi. Per mostrare il pannello dei tasti dopo il timeout, fare clic sull'icona Button nell'angolo in basso a destra nella barra delle applicazioni.

### **Profile (Profilo):**

Controllare se si desidera mostrare le informazioni del profilo di ciascun pulsante. Se selezionate, le informazioni di base del profilo saranno visualizzate nel Pannello pulsanti in un colore speciale come mostrato in basso.

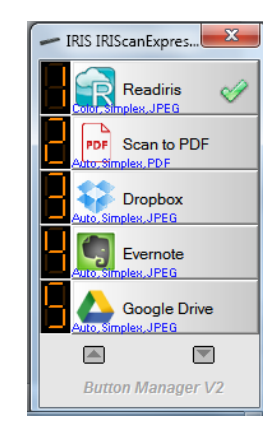

### **Static Button Panel (Pannello pulsante statico):**

Selezionare "**Show (Mostra)**" per visualizzare un pannello pulsanti statico come illustrato nell'angolo in basso a sinistra, per iniziare la scansione dal pulsante **Scan (Scansiona)** sullo scanner senza avviare il software Button Manager.

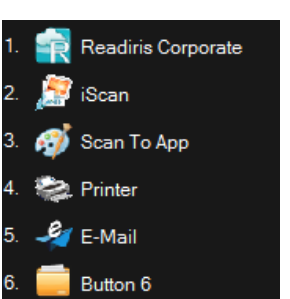

Pannello pulsanti statico

Il pannello pulsanti statico, che non può essere interattivo, è usato per ricordare agli utenti 6 destinazioni di pulsanti predefinite e per lasciare che gli utenti inizino direttamente mediante un tocco del pulsante **Scan (Scansiona)** senza avviare il software Button Manager. Ciò è comodo in particolare quando viene riavviato il computer.

### <span id="page-47-0"></span>**4.20.3 La scheda Scan Count (Conteggio scansioni)**

La scheda **Scan Count (Conteggio scansioni)** consente di visualizzare e resettare il conteggio corrente delle scansioni per ciascun pulsante. Per resettare il contatore per tutti i 6 pulsanti, è possibile fare clic su "Reset All Counter (Resetta tutti i contatori)".

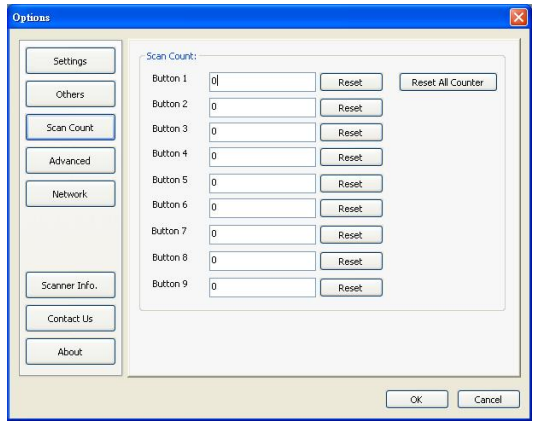

47

### <span id="page-48-0"></span>**4.20.4 La scheda Advanced (Avanzate)**

La scheda **Advanced (Avanzate)** contiene le seguenti opzioni:

### **Predefinito:**

Fare clic su "**Factory Defaults (Impostazioni predefinite)**" per riportare Button Manager alle impostazioni predefinite.

### **Register/Unregister (Registra/Annulla registrazione):**

L'opzione è consigliata per l'uso solo da parte degli sviluppatori di software anziché degli utenti comuni. Fare clic su "**Unregister (Annulla registrazione)**" per smettere di usare Button Manager e usare un programma per pulsanti di terzi.

### **Pulsanti scanner :**

Fare clic su "**Disabilita**" per disattivare i tasti sullo scanner. Questa opzione viene utilizzata per fare in modo che gli utenti non tocchino accidentalmente il tasto Scan, avviando scansioni non necessarie.

#### **Hotkey (Scorciatoia):**

Selezionare "**Register System Hotkey (Registra la scorciatoia del sistema)**" e selezionare "Ctrl", "Shift" o "Alt" per definire la scorciatoia per inviare l'immagine desiderata a una destinazione specificata. Ad esempio, se si seleziona "Register System Hotkey (Registra scorciatoia sistema)", selezionare "Ctrl", e poi "OK", quindi fare clic sull'immagine selezionata su Windows Explorer e premere contemporaneamente il pulsante "Ctrl" e "6". L'immagine selezionata verrà inviata alla destinazione specificata del pulsante 6.

### **Button Profile (Profilo pulsante):**

Questa opzione consente di importare o esportare profili di pulsanti incluse le impostazioni di scansione e le destinazioni a Button Manager. Facendo clic sul pulsante "Export (Esporta)", è possibile salvare i profili correnti su un file .bm. Facendo clic sul pulsante "Import (Importa)" è possibile importare il file precedentemente salvato .bm su Button Manager.

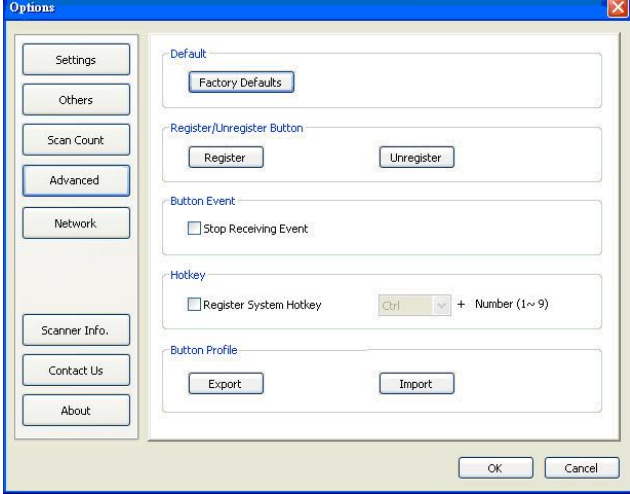

### <span id="page-49-0"></span>**4.20.5 La scheda Scanner Info (Informazioni Scanner)**

La scheda **Scanner Info. (Informazioni scanner)** consente di visualizzare tutte le informazioni sullo scanner quali numero di serie, conteggio cuscinetti, conteggio rulli e versione firmware. Queste informazioni sono utili se si deve riportare un problema al personale di assistenza.

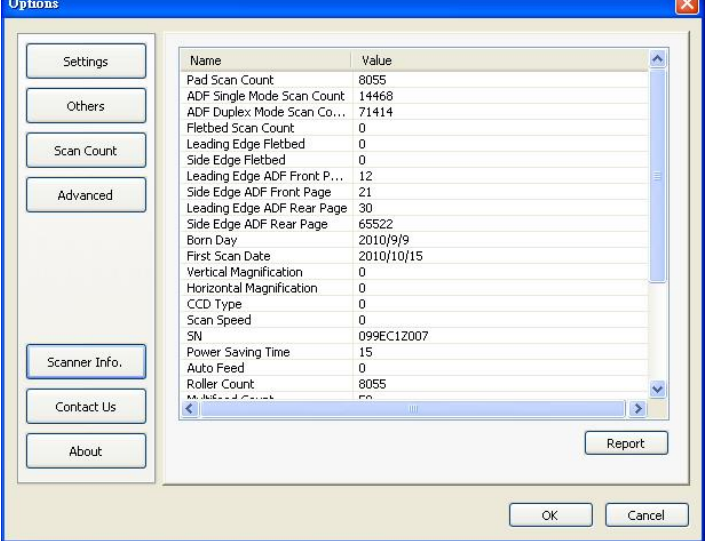

### <span id="page-49-1"></span>**4.20.6 La scheda About (Informazioni)**

La scheda About (Informazioni) mostra la versione corrente del programma Button Manager.

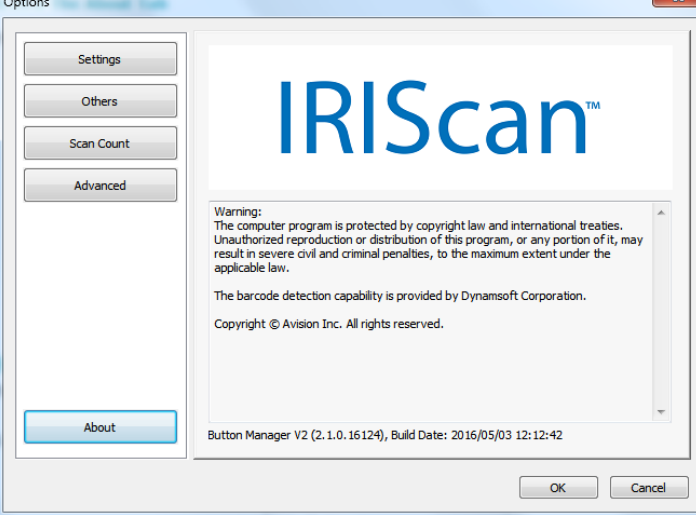

# <span id="page-50-0"></span>4.21 Rimozione dell'icona Button Manager dalla barra di sistema

Per rimuovere l'icona Button Manager dalla barra di sistema,

1. Fare clic con il tasto sinistro del mouse sull'icona ( $\frac{1}{2}$ ) nell'angolo di destra della barra di sistema. Verrà visualizzata una schermata menu.

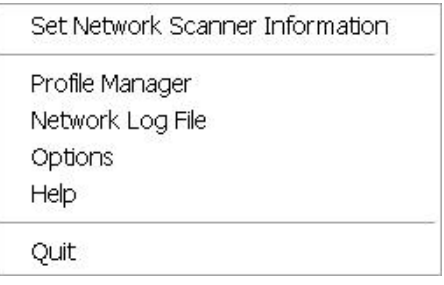

2. Selezionare "**Quit (Chiudi)**". Chiudere Button Manager e togliere l'icona Button Manager dalla barra di sistema.

# <span id="page-50-1"></span>**5. Funzionamento**

## <span id="page-50-2"></span>5.1 Inserimento di un'immagine direttamente in una applicazione software

Grazie a Button Manager V2, è possibile inserire l'immagine scansionata direttamente su una applicazione software già aperta. Ad esempio, se si modifica un testo in Microsoft Word e si desidera inserire una immagine scansionata, è possibile iniziare una scansione immediatamente e l'immagine scansionata verrà inserita e visualizzata in Microsoft Word.

Per inserire un'immagine su un'applicazione software già aperta,

- 1. Aprire il documento corrente come un file di Microsoft Word, in cui si desidera inserire un'immagine.
- 2. Spostare il cursore dove si desidera che l'immagine venga inserita.
- 3. Inserire il documento nello scanner.
- 4. fare clic sull'icona (  $\Box$ ) del pulsante, per visualizzare il pannello dei pulsanti.

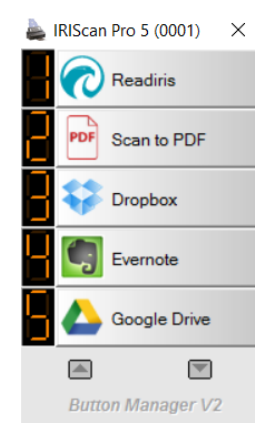

- 5. Fare clic sul tasto 8, Scan to App (Scansione in App).
- 6. In un secondo, l'immagine scansionata sarà inserita direttamente sul file doc.

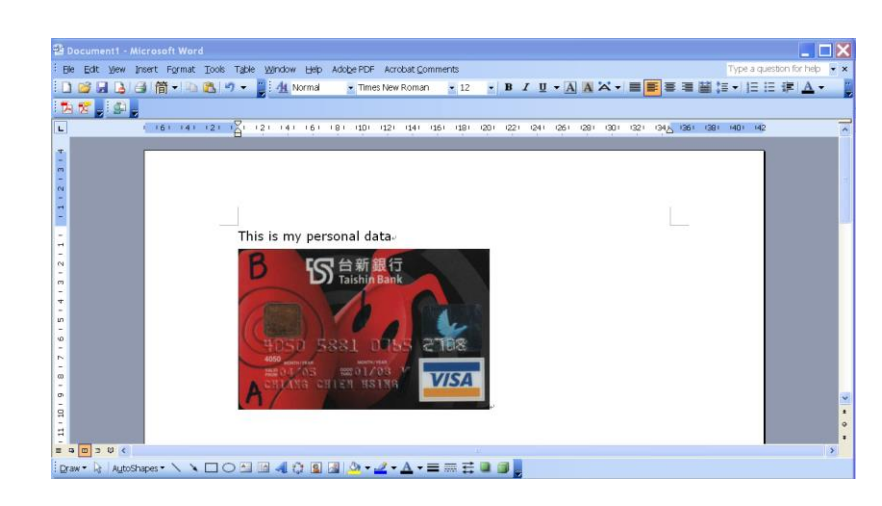

# <span id="page-51-0"></span>5.2 "Trascinare" il file in un pulsante specificato

Button Manager V2 ha una pratica funzionalità che consente di trascinare i file verso un tasto specifico. Potrebbe trattarsi di un'applicazione o di una destinazione nel Cloud.

Per trascinare il file su un pulsante specificato,

- 1. Sfogliare il file su Windows Explorer.
- il seguente pannello pulsanti.

2. Fare clic sull'icona Button Manager (  $\Box$ ) nell'angolo di destra della barra di sistema per visualizzare

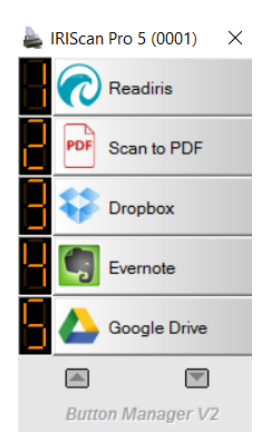

3. Trascinare i file verso il tasto desiderato.

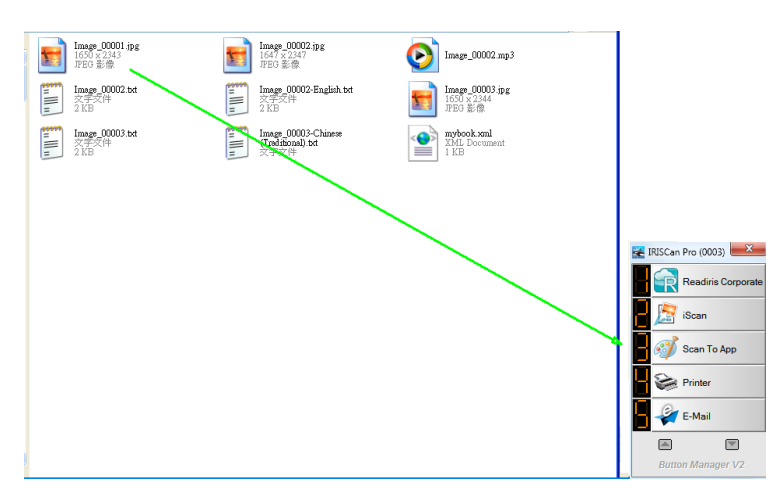

#### **Nota:**

- Per usare la funzione di trascinamento, è necessario mantenere la connessione dello scanner di rete al computer o mediante cavo USB o cavo di rete.
- Inoltre è possibile fare riferimento alla sezione precedente *4.20.4. La scheda Advanced (Avanzate)* per usare la scorciatoia e inviare l'immagine a una destinazione specificata.

### <span id="page-52-0"></span>5.3 Invio rapporto di errore

Se si verifica un errore irreversibile, viene visualizzata la finestra di dialogo "Error Report (Rapporto errore)". È possibile inviare le informazioni di debug allo sviluppatore dell'applicazione facendo clic sul pulsante "Send Error Report (Invia rapporto di errore)" oppure abbandonare la finestra di dialogo facendo clic sul pulsante "Don't Send (Non inviare)". Il rapporto di errore aiuta lo sviluppatore a migliorare l'applicazione software.

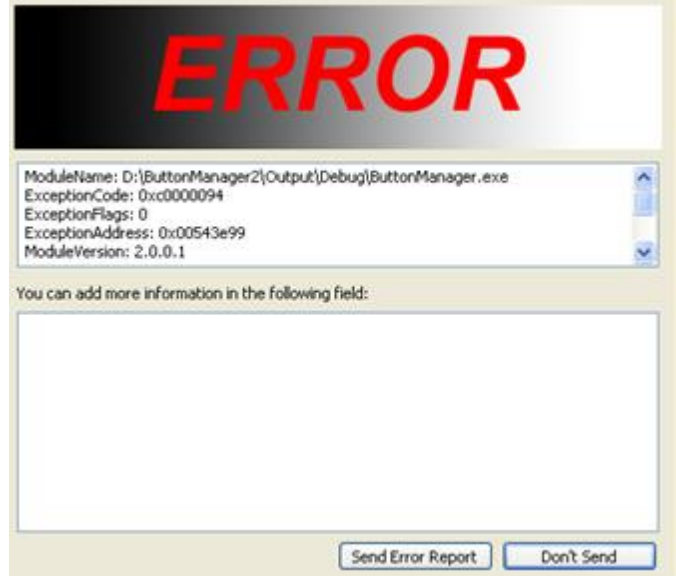

# <span id="page-52-1"></span>**6. Informativa legale**

### **Copyright**

*IRIScanPro5-dgi\_02062017-01*

Copyright© 2017 I.R.I.S. SA. Tutti i diritti riservati.

Le informazioni presenti in questo documento sono soggette a modifica senza preavviso. Il software descritto nel presente manuale è fornito sulla base di un contratto di licenza o di non divulgazione. Il software può essere solo utilizzato oppure copiato in conformità con i termini di tali contratti. Nessuna parte di questa pubblicazione può essere riprodotta in qualsiasi forma o mezzo senza preventiva autorizzazione scritta di I.R.I.S. SA.

La capacità di rilevamento di codici a barre è fornito da Dynamsoft Corporation.

### **Marchio commerciale**

Microsoft è un marchio registrato americano di Microsoft Corporation.

Windows, Windows Vista, Windows 7, Windows 8 e Windows 10 sono marchi registrati o marchi di fabbrica di Microsoft Corporation negli Stati Uniti e/o in altri paesi.

OneDrive ed il suo logo sono marchi di Microsoft Corporation. Evernote ed il logo Evernote sono marchi di Evernote Corporation. Dropbox ed il logo Dropbox sono marchi registrati di Dropbox, Inc. Google ed il logo Google sono marchi registrati di Google Inc. Facebook ed il logo Facebook sono marchi registrati di Facebook, Inc.

Altri nomi e prodotti menzionati in questo documento possono essere marchi commerciali o marchi registrati delle rispettive società.